# **Uppsala universitets rekryteringssystem**

# varbi

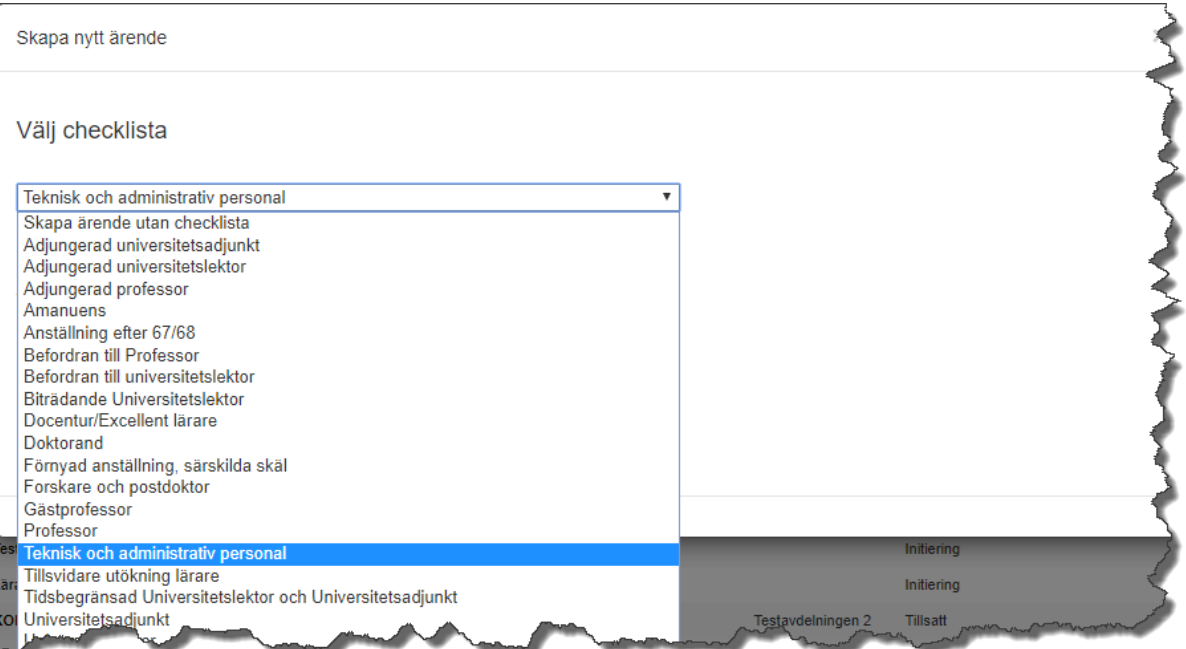

# **Manual för HR-generalister eller motsvarande**

# 1. Innehållsförteckning

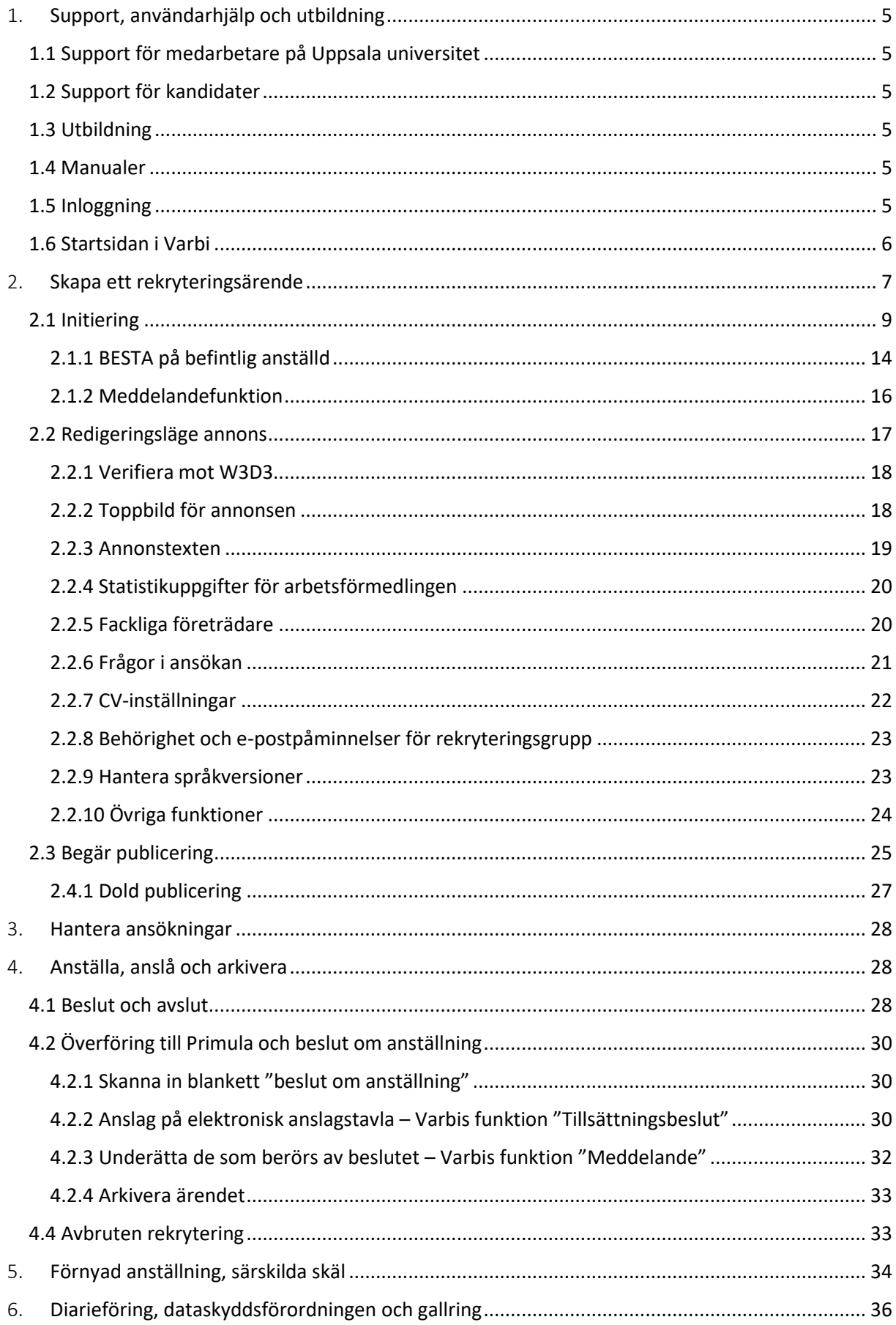

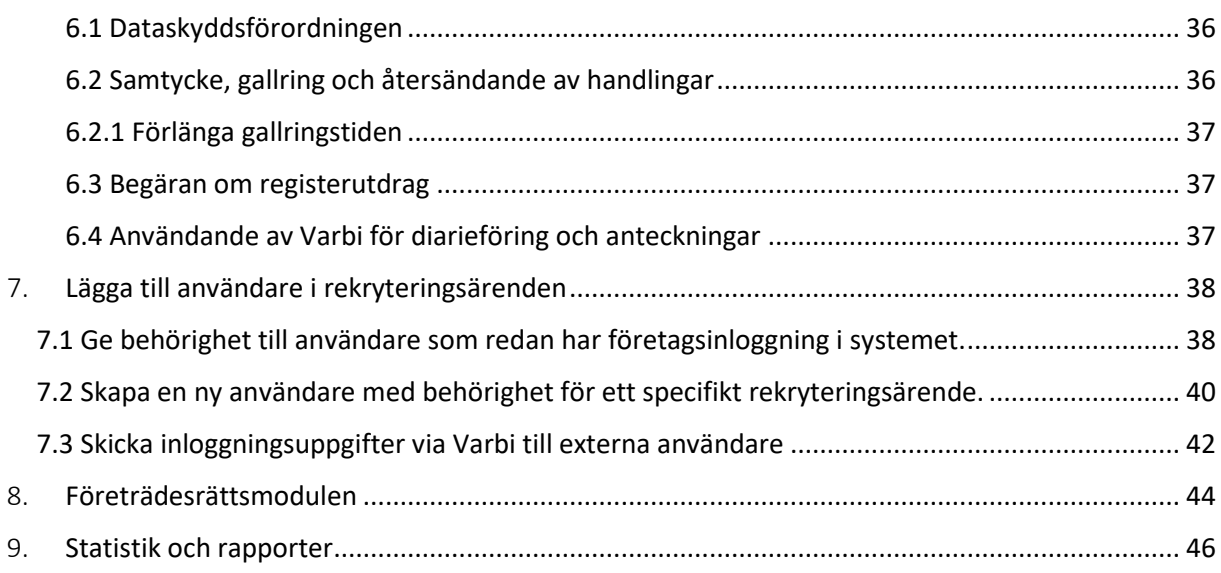

#### **Revisionshistorik:**

#### **2022-09-13:**

• 2.3 Begär publicering - punkt 6: Ny rutin ang. extern annonsering via Nowa

#### **2021-06-16:**

- 2.2.2 Toppbild i annonsen
- 4.1 Fält för anställningsavtal, lön och lönesatt år har tagits bort

#### **2021-04-22**

- 2.3 Uppdaterade bilder för "Begär publicering"
- 4.2.1 Digital signatur på beslut om anställning
- 4.2.2 Förtydligande att ärenden måste vara publicerade för att anslag ska synas på anslagstavlan
- 5 Ny rutin för förnyad anställning, särskilda skäl

#### **2020-12-28:**

• Anpassningar av manualen efter Varbis uppdatering 15/12-20

#### **2020-10-07:**

- Anpassningar av manualen efter Varbis uppdatering 6/10
- 2.1.1 BESTA på befintlig anställd
- 9 Statistik och rapporter

#### **2020-08-26:**

- 4.1 punkt 1 och 4.2.2 punkt 6, kontroll företrädesrätt och förhandlingsskyldighet
- 4.2.1 Förtydligande att anslag görs efter beslut
- 7.3 Exempel på personligt meddelande

#### **2020-05-27:**

- 2.4.1 Dold publicering
- 4 Anställa, anslå och arkivera
- 5 Förnyad anställning, särskilda skäl

# <span id="page-4-0"></span>1. Support, användarhjälp och utbildning

#### <span id="page-4-1"></span>1.1 Support för medarbetare på Uppsala universitet

Kontakta HR-avdelningen om du har problem eller frågor om Varbi. Du når oss på [varbi@uadm.uu.se](mailto:varbi@uadm.uu.se)

## <span id="page-4-2"></span>1.2 Support för kandidater

Kandidater som upplever problem vid jobbsökande via verktyget ska i första hand hänvisas till leverantören på telefonnummer: 0520-58 00 50 (bemannad vardagar mellan kl. 08:30-12:00 och kl. 13:00-16:30) eller via supportformuläret i kandidatvyn.

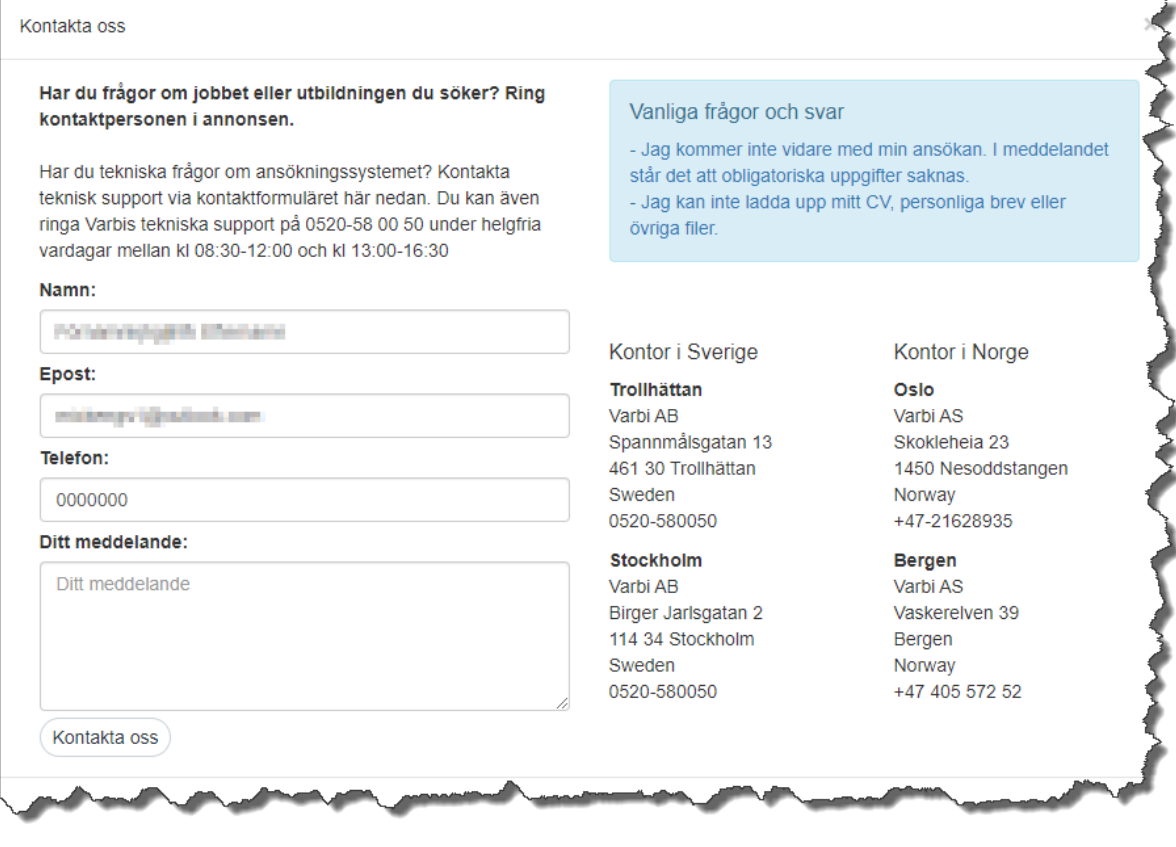

#### <span id="page-4-3"></span>1.3 Utbildning

Vid specifika frågor eller önskemål avseende utbildning kontaktas HR-avdelningen via [varbi@uadm.uu.se.](mailto:varbi@uadm.uu.se)

#### <span id="page-4-4"></span>1.4 Manualer

Manualer och handböcker (inklusive denna manual) riktade till olika användarroller i systemet finns tillgängliga på Varbis MP-sida: [https://mp.uu.se/c/perm/link?p=34610185.](https://mp.uu.se/c/perm/link?p=34610185)

#### <span id="page-4-5"></span>1.5 Inloggning

Användare inom Uppsala universitet loggar alltid in via Medarbetarportalen (mp.uu.se). På startsidan lägger du till Varbi bland dina system.

Vid problem med inloggning eller behörighet kontaktas [varbi@uadm.uu.se.](mailto:varbi@uadm.uu.se)

## <span id="page-5-0"></span>1.6 Startsidan i Varbi

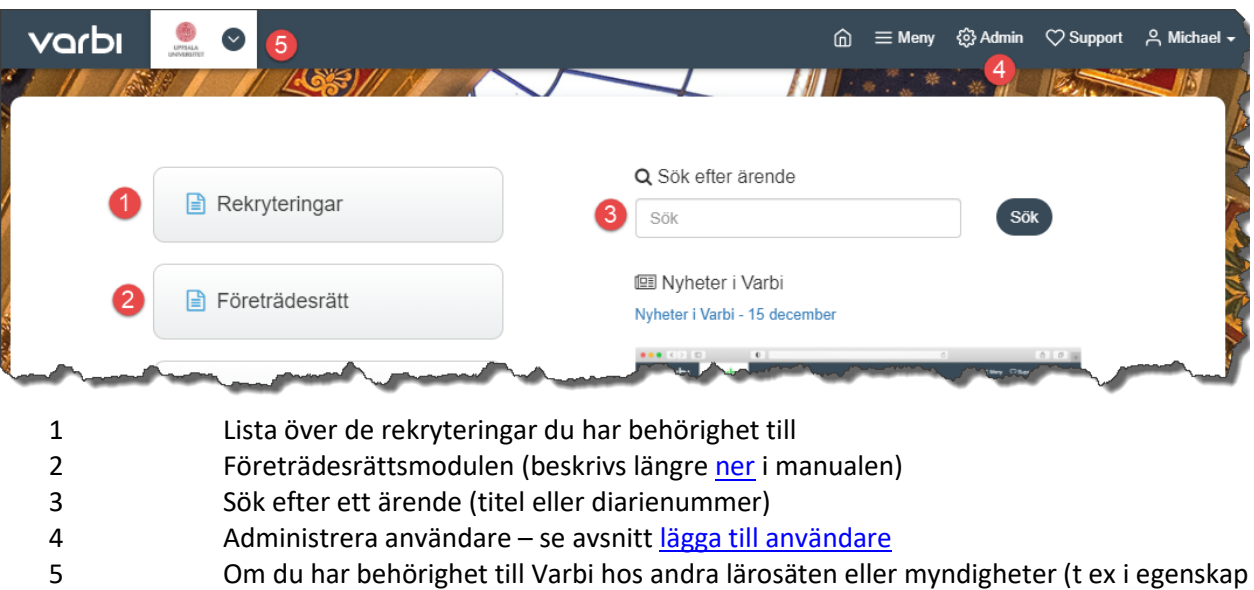

av sakkunnig) kan du växla mellan systemmiljöerna här. Uppsala universitets

Användare som ej tillhör Uppsala universitet loggar in via en länk som skickas ut av den som skapade behörigheten (HR-avdelningen eller HR-generalist på institution eller motsvarande) Se avsnitt "[Lägga](#page-37-0)  [till användare i rekryteringsärenden](#page-37-0)".

uppsättning av Varbi har aulans tak som bakgrundsbild

# <span id="page-6-0"></span>2. Skapa ett rekryteringsärende

Arbetsflödet för att skapa en annons består av följande steg.

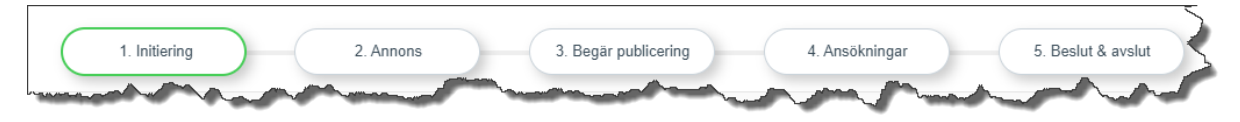

Innan du börjar arbeta i arbetsflödet ovan måste du skapa annonsen. Efter att ha valt att visa en lista över dina rekryteringar (knappen Rekryteringar) visas följande bild

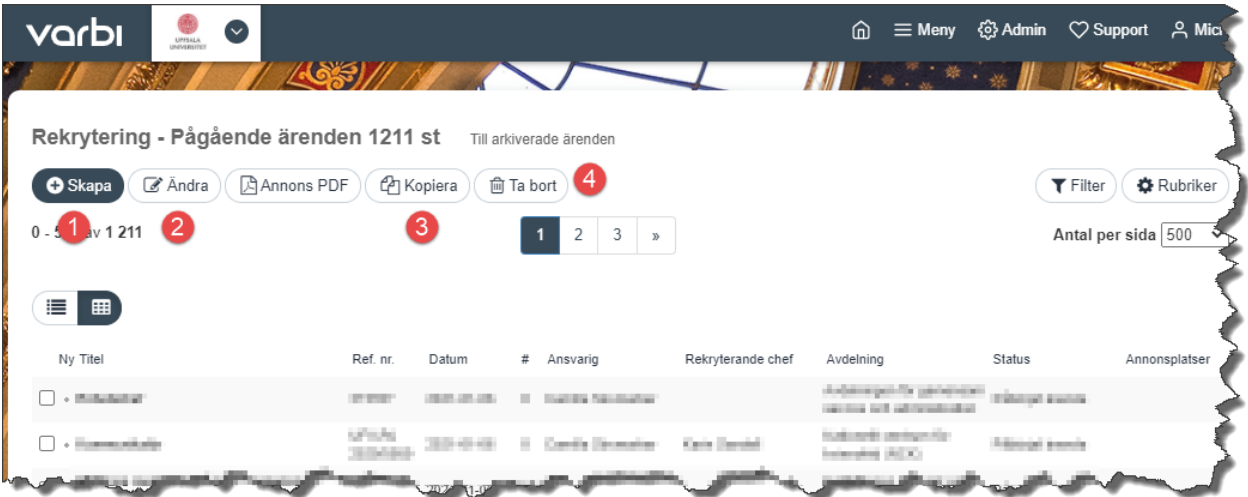

- 1. Skapa en ny annons.
- 2. Redigera befintlig annons (du måste först markera den annons du vill redigera).
- 3. Kopiera ett ärende. **OBS!** När man kopierar ett ärende ska man alltid välja att inte kopiera angivna värden i checklistan när frågan kommer. Det kan skapa problem med det nya ärendet.
- 4. Ta bort ett annonsärende.

När du skapar en ny annons ska du välja både checklista och ärendemall.

Checklistan är den rekryteringsprocess som ärendet ska följa. **De olika checklistorna innehåller olika steg och funktionalitet och det är därför mycket viktigt att alltid välja den checklista som motsvarar den aktuella rekryteringen!**

Checklistan används även för kategorisering och filtrering av vilken typ av anställning det rör sig om på hemsidan uu.se/jobb samt för statistik och uppföljning.

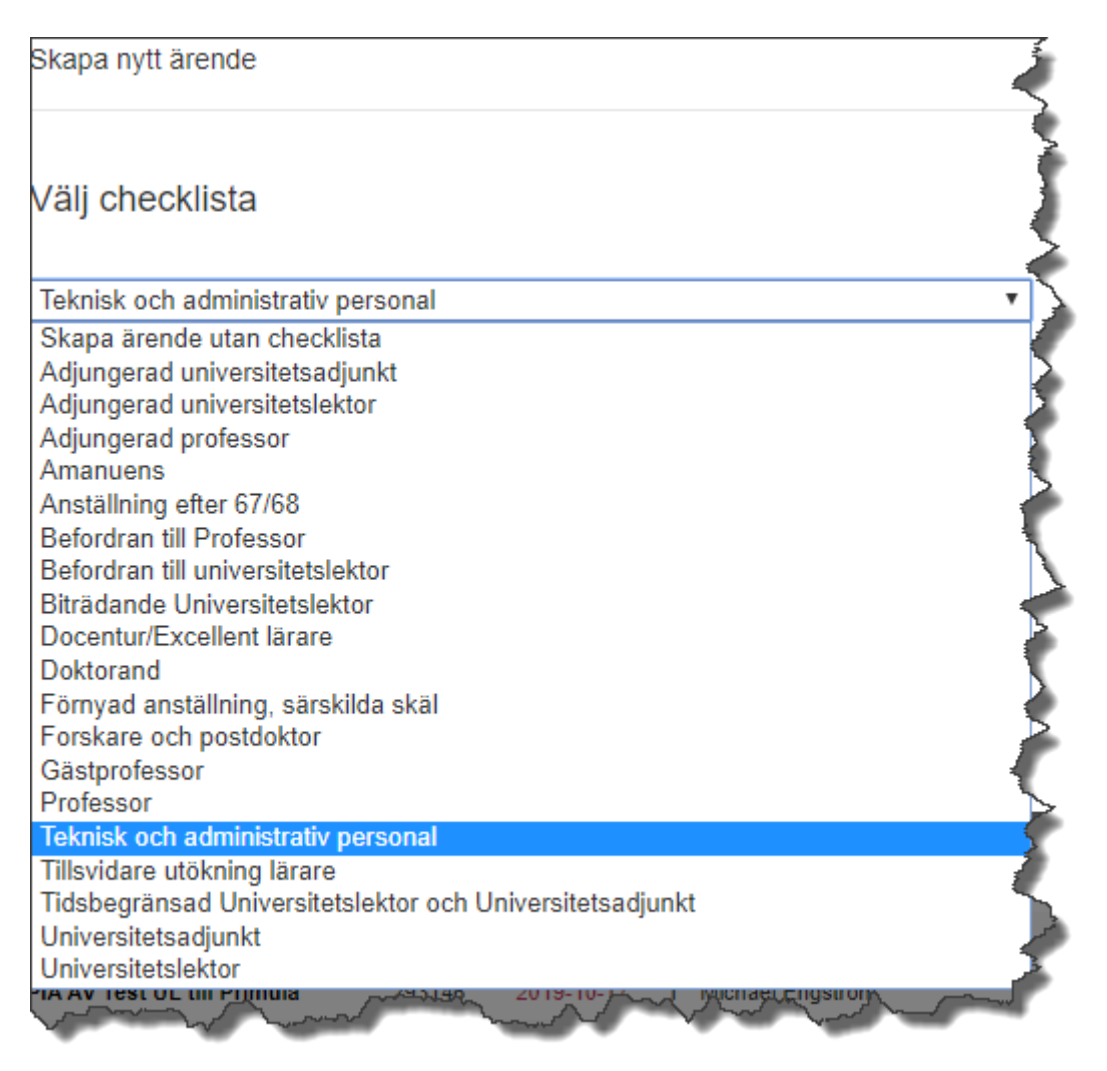

För assistent med doktoranduppgifter gäller att den sammanlagda anställningstiden för en doktorand inte får vara längre än vad som motsvarar utbildning på forskarnivå på heltid under fyra år.

Efter att checklista är vald ska även rätt ärendemall väljas i rullistan. Även här är det viktigt att det blir rätt då mallarna innehåller en del obligatorisk annonstext som ska vara med i alla universitetets annonser.

Ärendemallarna har HR-avdelningen skapat utifrån behov i verksamheten. Eftersom mallen endast fyller i utgångsvärden som går att ändra i den nya annonsen kan man utgå från en mall och justera den efter egna behov. Om man vill ha en egen mall baserat på en annons man byggt så kontaktar man HR-avdelningen. Mallar som slutar på UU underhålls och kvalitetssäkras av HR-avdelningen. Det finns även specifika mallar för rekryteringar till Campus Gotland.

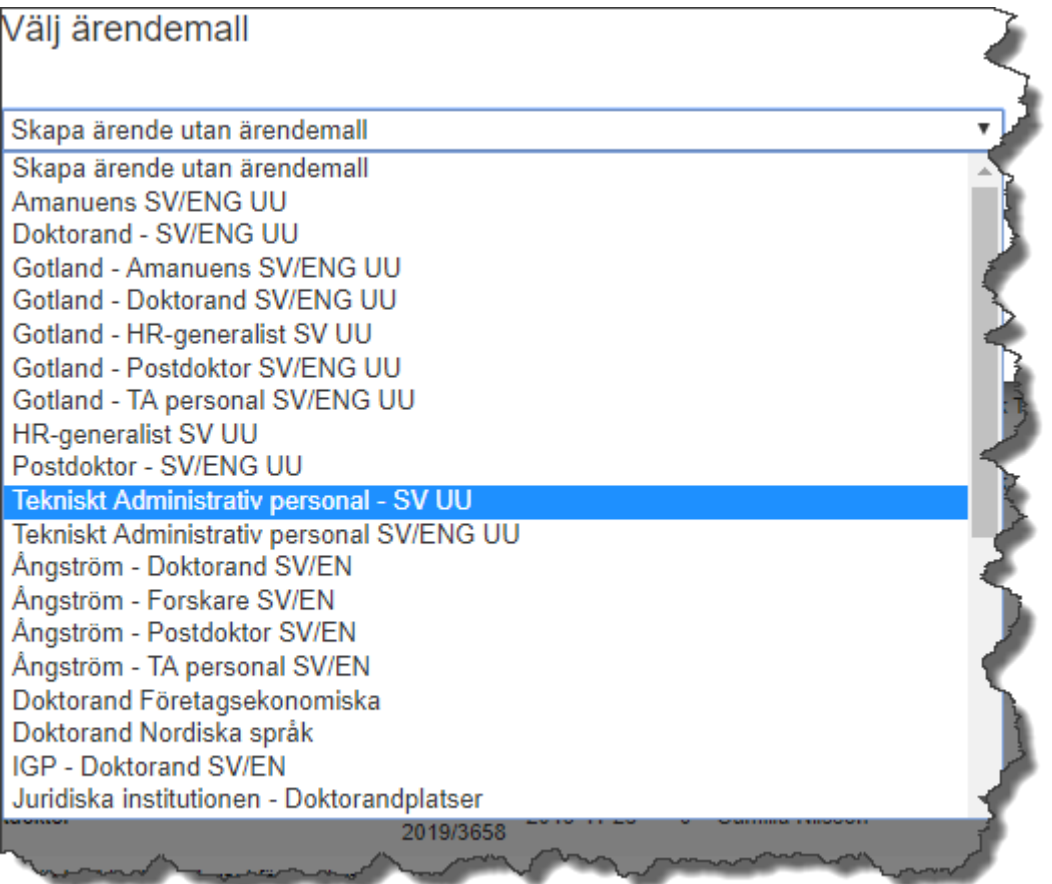

## <span id="page-8-0"></span>2.1 Initiering

I detta avsnitt kommer ett rekryteringsärende baserat på checklistan "Teknisk och administrativ personal" att visas då den innehåller fält som återfinns i de flesta checklistorna. För checklistor som gäller lärarrekryteringar och innehåller specifika fält hänvisas till fakulteternas rutinbeskrivningar på MP:<https://mp.uu.se/c/perm/link?p=494659112>

#### **Fält märkta med (\*) i checklistorna är obligatoriska att fylla i för att kunna publicera och slutföra rekryteringsärendet**.

Flera av fälten är kopplade till Primula och hämtar/skickar information mellan systemen. Det är för vissa fält valfritt om information anges i Varbi eller senare i Primula efter att ärendet skapats genom integrationen mellan systemen (läs mer under [anställa, anslå och arkivera\)](#page-27-1).

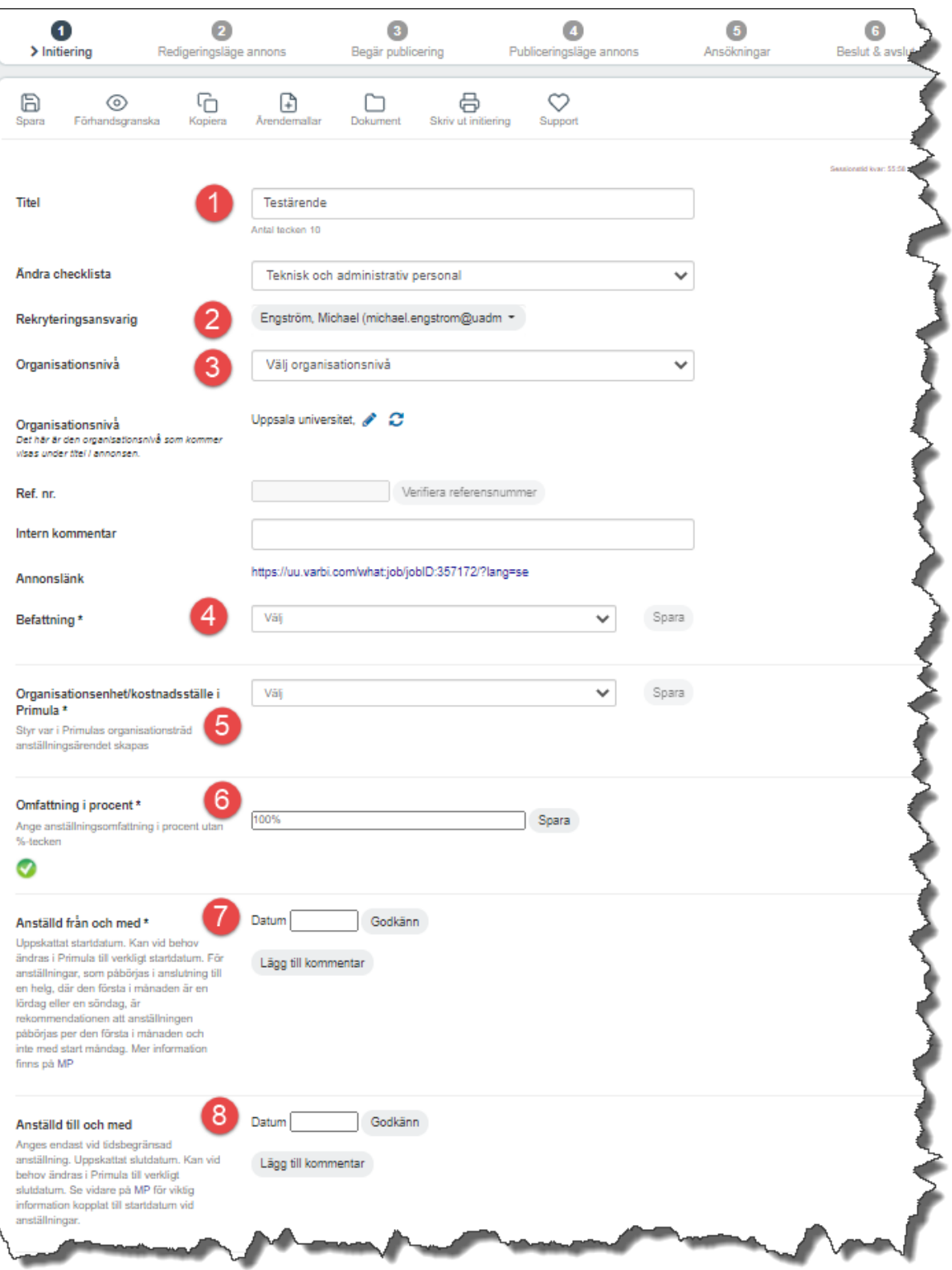

- 1. Skriv in titel på annonsen och spara ärendet.
- 2. Rekryteringsansvarig är den administratör som handlägger ärendet i Varbi.
- 3. Välj organisationsnivå i Varbi. Den styr vilka som kan se ärendet och vem som har attesträtt i Varbi. Textfältet med organisationsnivå genereras automatiskt utifrån ditt val i rullistan ovanför. Du måste redigera denna text till formatet "*Uppsala universitet, institution/motsv*".

Det betyder att eventuella mellannivåer, som till exempel vetenskapsområde, måste tas bort. Fältet får vara max 76 tecken långt.

- 4. Fältet "Befattning" är en rullista med Primulas samtliga aktiva befattningar. Välj rätt befattning för rekryteringen och spara.
- 5. Organisationsenhet/kostnadsställe i Primula innehåller Primulas organisationsträd. Välj rätt nivå, den styr var i Primula ärendet skapas när kandidat anställts, och spara.
- 6. Skriv in anställningens omfattning i textfältet och spara.
- 7. Skriv in uppskattat startdatum på anställningen och spara. Uppgiften kan korrigeras senare i Primula vid behov men måste anges redan i detta läge för omplaceringsutredningens skull.
- 8. Skriv in eventuellt beräknat slutdatum om anställningen är tidsbegränsad och spara.

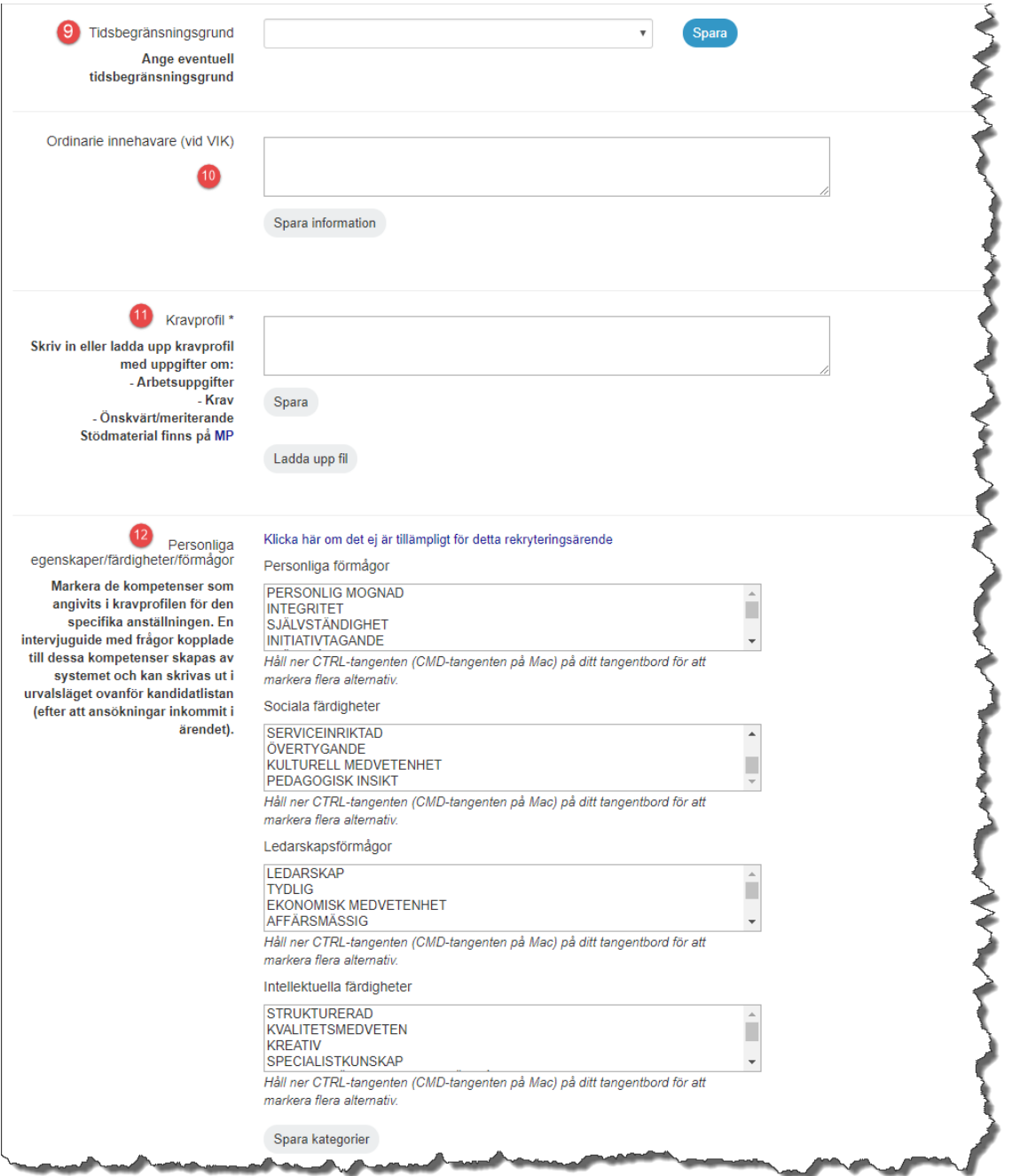

- 9. Välj rätt tidsbegränsningsgrund om anställningen är tidsbegränsad och spara. Vid tillsvidareanställning lämnas fältet tomt. Om anställningen sedan inleds med provanställning kan det anges här innan ärendet går över till Primula eller läggas in direkt i Primula.
- 10. Om anställningen är ett vikariat anges namn på ordinarie innehavare i textfältet och sparas.
- 11. Här laddas antingen den utarbetade kravprofilen för anställningen upp som en bilaga genom funktionen "Ladda upp fil" eller skrivs in i textfältet och sparas. Det är denna kravprofil som attesterare senare ska godkänna. Hjälp och stöd med kravprofilsarbetet finns på MP: <https://mp.uu.se/c/perm/link?p=240809102> **OBS!** Om ärendet senare ska publiceras dolt måste kravprofilen även läggas in som annonstext i redigeringsläget [\(2.2.2\)](#page-18-0).
- 12. Om ni använder kompetensbaserad rekrytering ska de förmågor och färdigheter som är aktuella väljas här. Valen kommer sedan att generera en intervjuguide med specifika frågor kopplande till valen. Guiden laddas ner från kandidatlistan när ansökningar finns. Om kompetensbaserad metod inte är aktuell klickas på ej tillämpligt-länken.

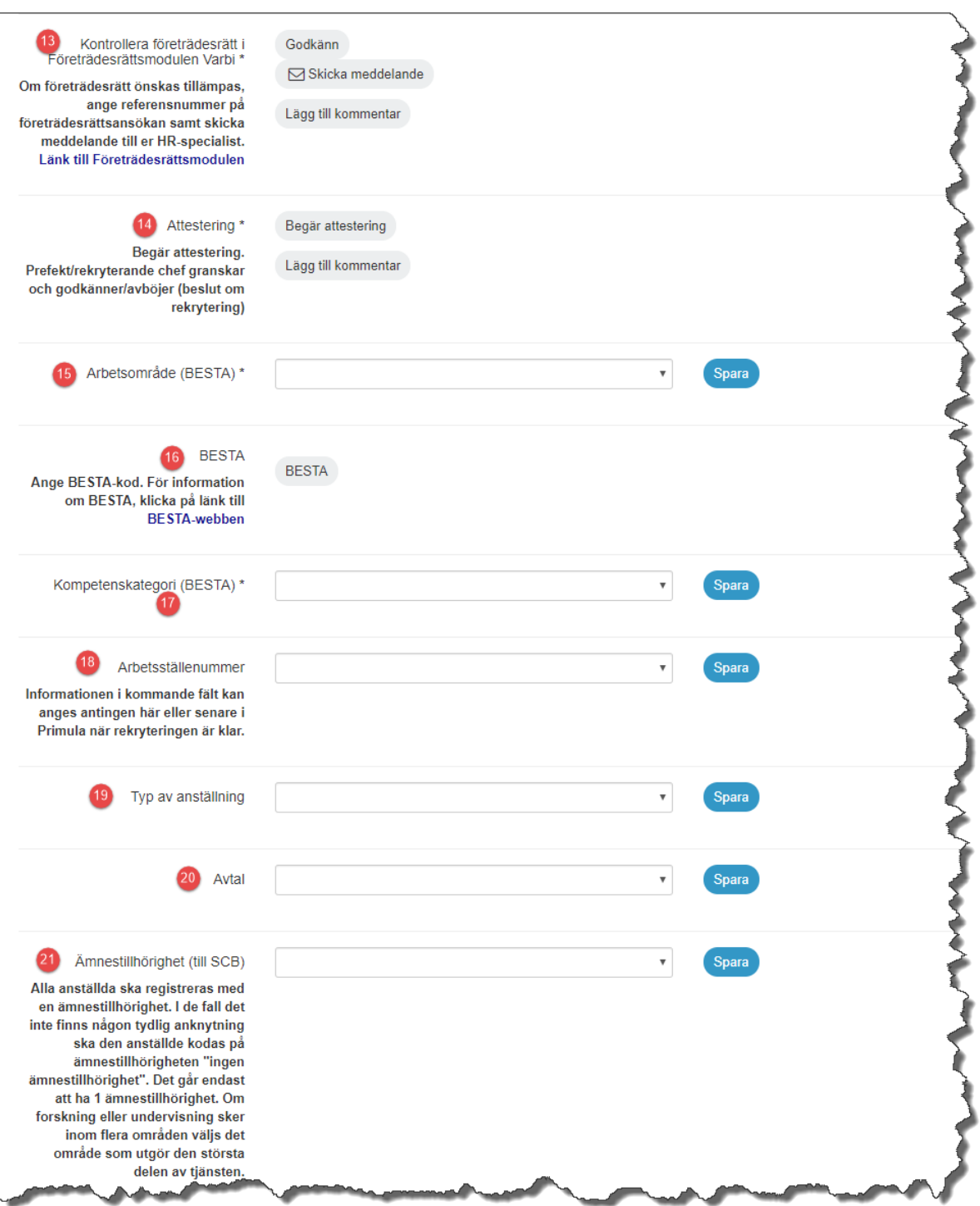

- 13. Kontrollera om det finns kandidat som begärt företrädesrätt i Varbis företrädesrättsmodul. Om det finns kandidat som är aktuell för anställningen ska det meddelas er HR-specialist för beslut. Meddelandet skickas med meddelandefunktionen innan du klickar på "Godkänn" för att intyga att kontrollen är gjord. Mer information och rutiner på MP: [Företrädesrätt](https://mp.uu.se/c/perm/link?p=522452832) och Rutinbeskrivning – [hantering av företrädesrätter](https://mp.uu.se/c/perm/link?p=522454218)*.* En beskrivning av hur Företrädesrättsmodulen fungerar i Varbi kommer längre [ner](#page-43-0) i denna manual.
- 14. Klicka på "Begär attestering" och lägg till den person i listan som ska attestera ärendet. Attestant kommer få ett meddelande genom Varbi om att det finns ett ärende att attestera och en länk direkt till checklistan. En egen lathund för attesterare finns p[å MP.](https://mp.uu.se/c/perm/link?p=34610185) Det går bra att lägga till flera personer som ska attestera ärendet och välja om det räcker att en av dem

attesterar eller om alla som fått en begäran måste attestera innan det går att gå vidare. Om fel attesterare väljs går det även att ta bort attesten.

- 15. Välj rätt arbetsområde enligt BESTA-koden och spara. På nästa sida finns en kort instruktion om hur du hittar BESTA-kod på befintliga anställda.
- 16. Klicka på knappen "BESTA" och skriv in rätt BESTA-kod för de olika nivåerna och spara. Länk till BESTA-webben finns i hjälptexten.

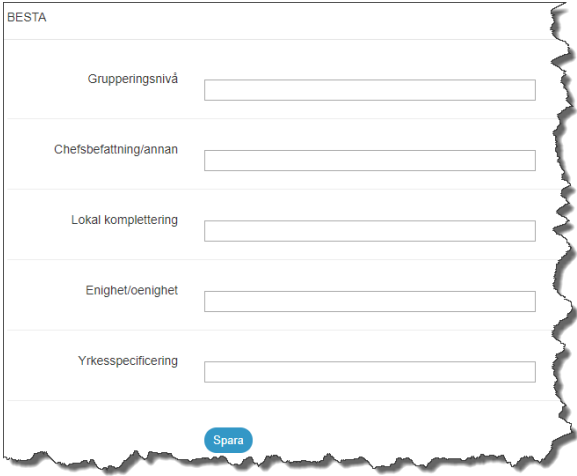

- 17. Välj rätt kompetenskategori enligt BESTA-koden och spara.
- 18. Välj rätt arbetsställenummer i rullistan och spara. Om detta inte görs här kan det kompletteras senare i Primula.
- 19. Välj rätt typ av anställning i rullistan och spara. Om detta inte görs här kan det kompletteras senare i Primula.
- 20. Välj rätt avtal i rullistan och spara. Om detta inte görs här det kompletteras med senare i Primula.
- 21. Välj rätt ämnestillhörighet i rullistan och spara. Om detta inte görs här det kompletteras senare i Primula.

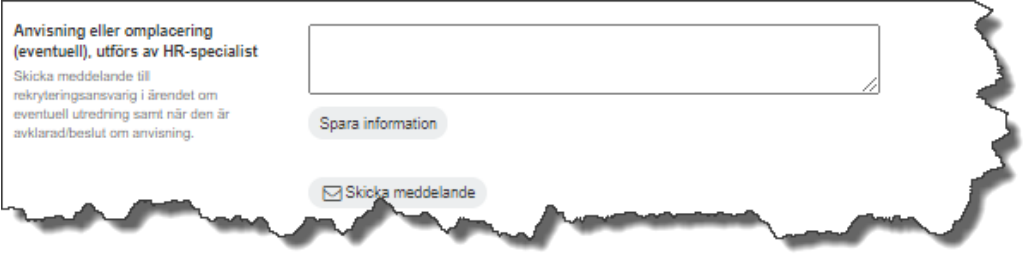

Det sista fältet i checklistan är reserverat för HR-specialister att använda vid anvisning eller omplacering. Det ska lämnas tomt och utan åtgärd av rekryteringshandläggare.

#### <span id="page-13-0"></span>2.1.1 BESTA på befintlig anställd

I Primula webb går det att se vilken BESTA-kod en befintlig anställd har. Det kan vara ett sätt att få förslag på BESTA-kod om en likadan befattning ska rekryteras. OBS! Gå alltid in på BESTA-sidorna på MP och för att säkerställa att inte felaktigt registrerade BESTA-koder används på nya anställda.

Gå in i "Tjänster" och "Pers/Anst uppgifter".

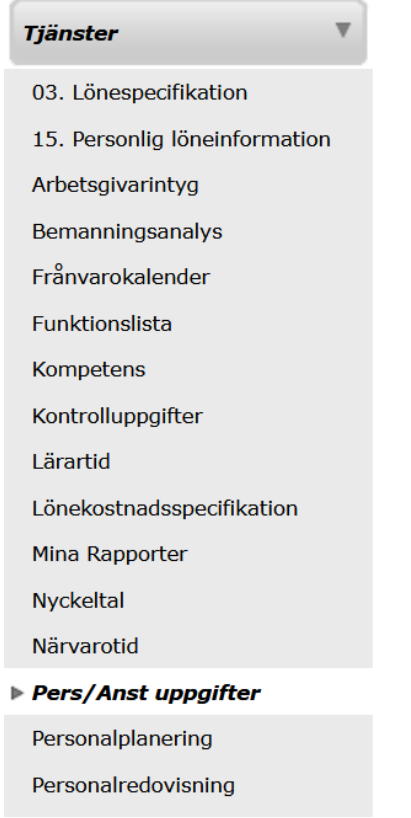

Skriv in personnummer eller namn på befintlig anställd som du vill se BESTA på och bekräfta vald anställning.

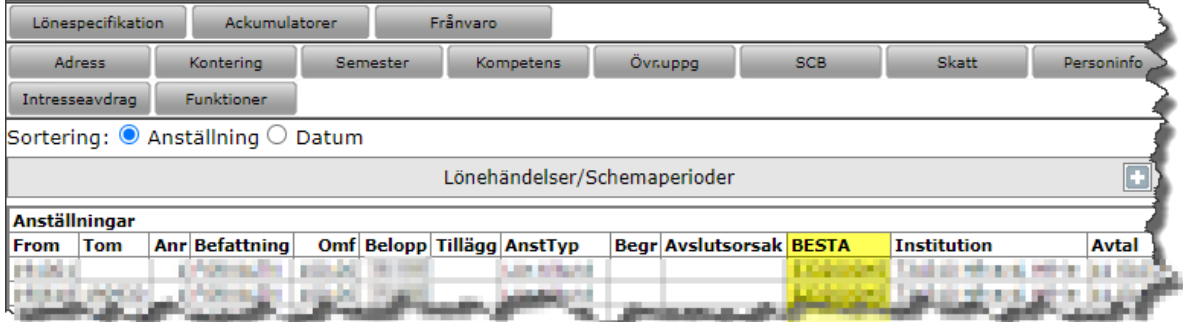

Det går också att ta ut en personalredovisning under "Tjänster" och välja vilken befattning man vill få ut BESTA på.

#### <span id="page-15-0"></span>2.1.2 Meddelandefunktion

Nedan beskrivs hur meddelandefunktionen används från checklistorna. Här kan du även se vilka eventuella meddelanden som skickats till kandidat eller grupp.

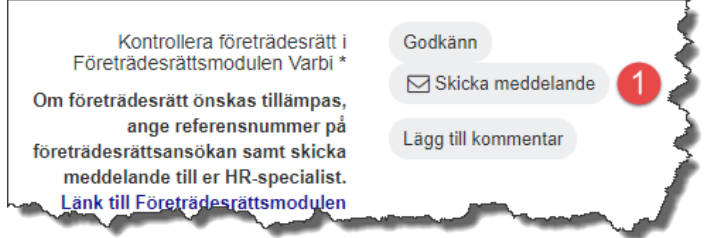

1. Klicka på knappen "Skicka meddelande".

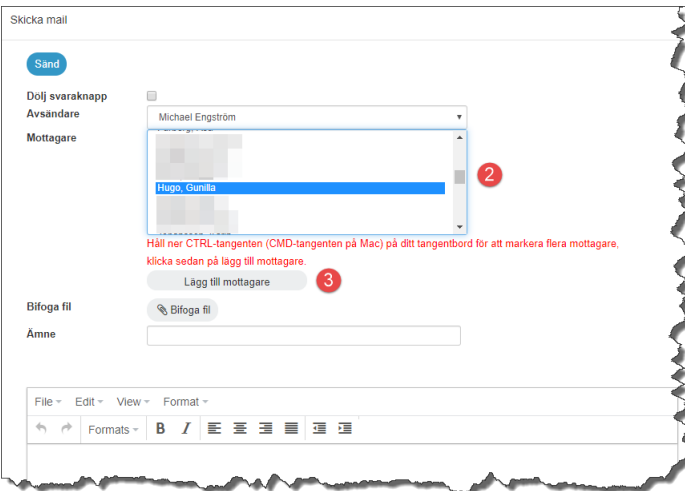

2. Välj mottagare i listan. Det går bra att välja flera mottagare samtidigt genom att hålla in CTRLtangenten (CMD på Mac) och markera flera namn. **OBS!** Det endast personer med behörighet till ärendet går att välja som mottagare. Om mottagare saknas så lägg först till minst läsbehörighet till rekryteringsärendet för personen [\(kap 7\)](#page-37-0).

3. Klicka på "Lägg till mottagare".

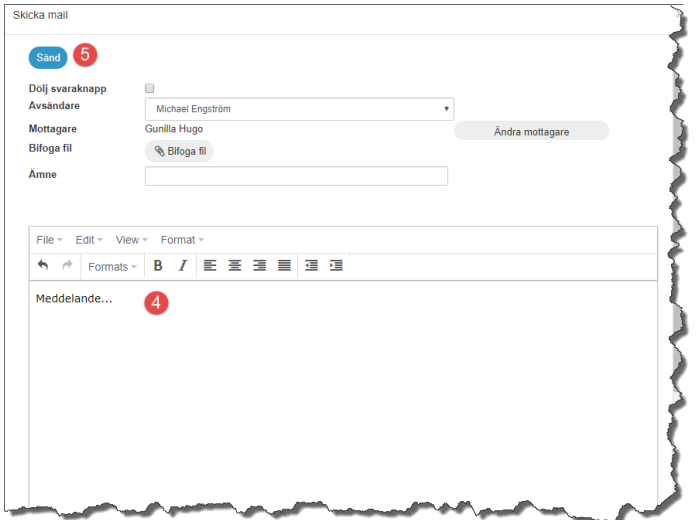

4. Skriv ditt meddelande.

#### 5. Klicka på "Sänd".

## <span id="page-16-0"></span>2.2 Redigeringsläge annons

Översiktsbilden till höger visar hela sidan för redigeringsläget

Detta steg innehåller följande delar:

1 - Hantera språkversioner

2 - Verifiera rekryteringsärendet mot W3D3 och toppbild för annonsen

3 - Skriv annonstext

4 - Statistikuppgifter till Arbetsförmedlingen

- 5 Fackliga representanter
- 6 Specifika frågor för rekryteringen
- 7 CV inställningar
- 8 Ange rekryteringsgrupp

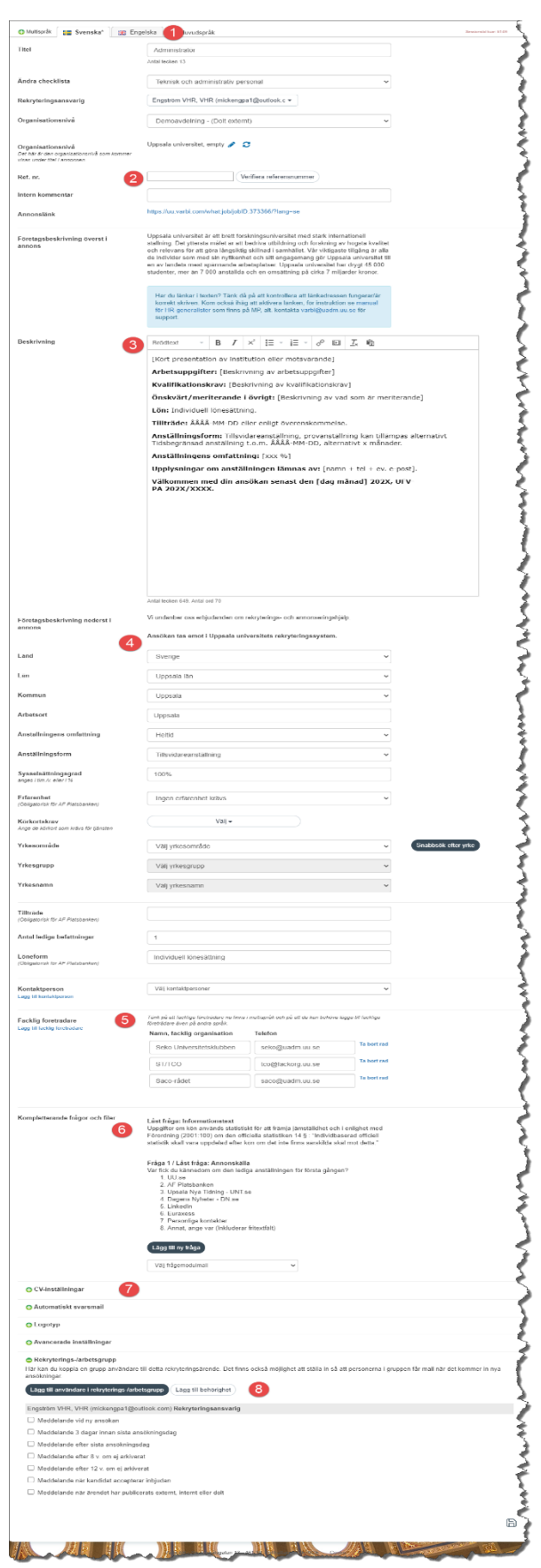

#### <span id="page-17-0"></span>2.2.1 Verifiera mot W3D3

Rekryteringens diarienummer i W3D3 måste kopplas till ärendet i Varbi för att kommunikation mellan Varbi och W3D3 ska vara möjlig. När ett ärende arkiveras kommer handlingarna föras över automatiskt till W3D3 om kopplingen mellan systemen är gjord (se avsnitt [arkivera ärende\)](#page-31-1).

- **1** Skriv in fullständigt diarienummer i rutan (UFV-PA 20*åå/nnnn)* för Ref. Nr. och **spara** ärendet innan du går vidare till steg 2. **OBS! Glöm inte att ange serien "UFV-PA" före numret, annars kommer inte verifieringen att fungera.**
- 2 Klicka på "Verifiera referensnummer" och **spara** ärendet innan du går vidare till steg 3.
- 3 Om verifieringen lyckats visas texten nedan.

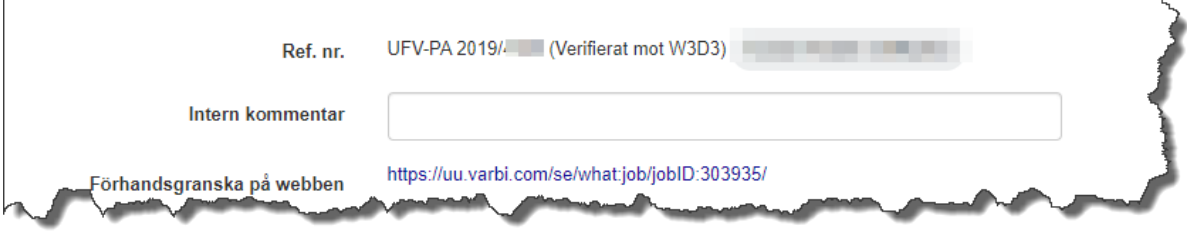

Om det inte står att ärendet är verifierat mot W3D3, säkerställ att det står rätt diarienummer i rätt format i Ref. Nr.rutan och att ärendet är sparat innan verifieringen genomförs. Om problemet kvarstår kontaktas [supporten.](#page-4-1)

#### <span id="page-17-1"></span>2.2.2 Toppbild för annonsen

Det går att välja en toppbild för din annons. Bilden kommer ligga överst i webbannonsen, ovanför titeln.

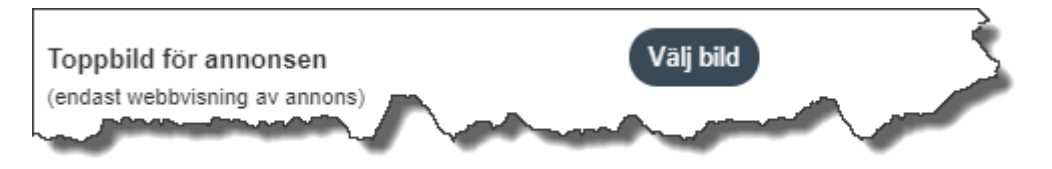

Bilderna som går att välja på är framtagna och godkända av kommunikationsavdelningen. Det går inte att lägga upp egna bilder utan alla bilder måste komma från kommunikationsavdelningen.

#### <span id="page-18-0"></span>2.2.3 Annonstexten

Utöver de valbara annonsmallarna i Varbi så finns även generella mallar att hämta på [MP](https://mp.uu.se/c/perm/link?p=242866298)*.*

I annonsmallen framgår vilka uppgifter annonsen ska innehålla, samt vilken struktur rubriker och innehåll ska följa för att universitetet ska ge ett enhetligt intryck.

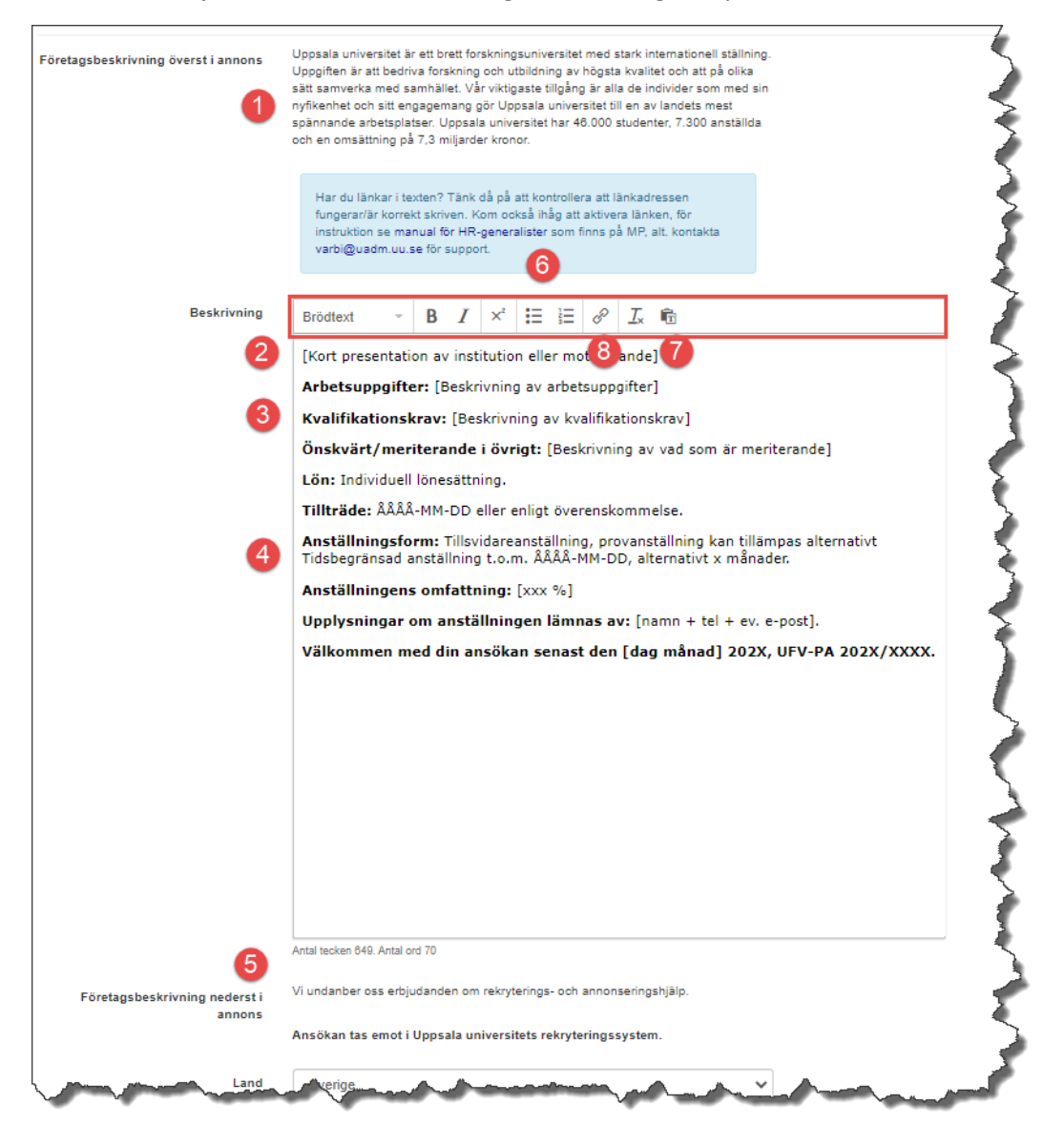

- 1 Inledande beskrivning av universitetet. Texten är obligatoriskt och går inte att ändra.
- 2 Presentation av institution eller motsvarande.
- 3 Här skrivs kravprofilen för rekryteringen in.
- 4 Avslutande faktauppgifter för att göra annonsen enhetlig och lättläst. OBS! Ange kontaktpersoner här. Fackliga representanter anges längre ner på sidan.
- 5 Standardtext som avslutar annonsen.
- 6 Funktioner för att formatera texten.
- 7 Funktion för att klistra in text utan medföljande och eventuellt dold formatering.
- 8 Länkverktyg. För att skapa klickbara länkar kopieras länken, markera den text som ska vara klickbar och gå sedan in i länkverktyget. Klistra in länken i url-rutan och välj nytt fönster som mål.

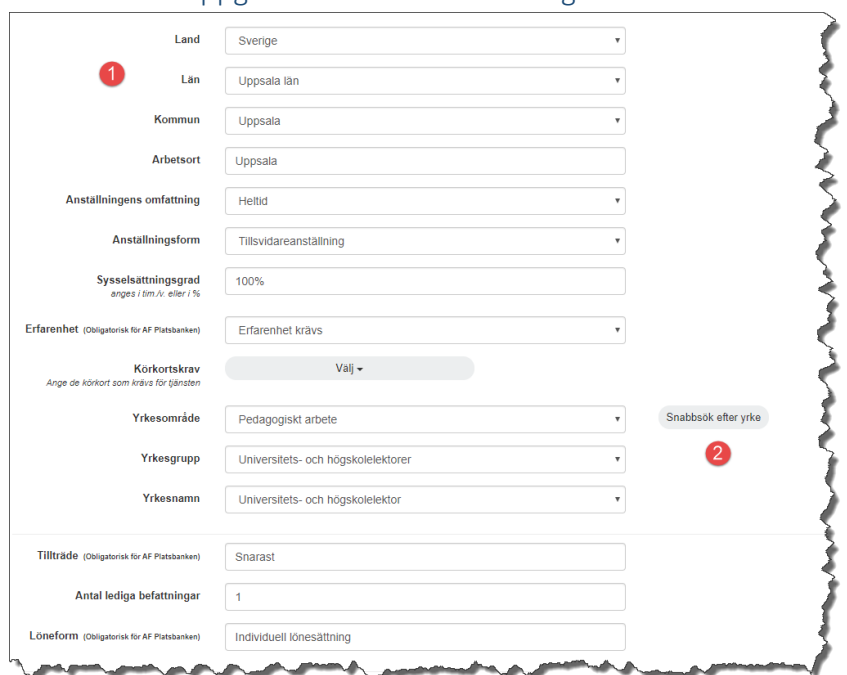

#### <span id="page-19-0"></span>2.2.4 Statistikuppgifter för arbetsförmedlingen

- 1 Ange alla uppgifter. I många mallar är värden förifyllda, kontrollera dem och ändra vid behov. Detta steg behöver även göras när ett rekryteringsärende ska publiceras dolt. Uppgifterna kommer med på HR-specialisternas omplaceringslista. OBS! Är rekryteringen till Campus Gotland så måste kommun vara Gotland för att rekryteringen ska hamna rätt på platsbanken.
- 2 Sökfunktion för yrken (klassificering på platsbanken).

#### <span id="page-19-1"></span>2.2.5 Fackliga företrädare

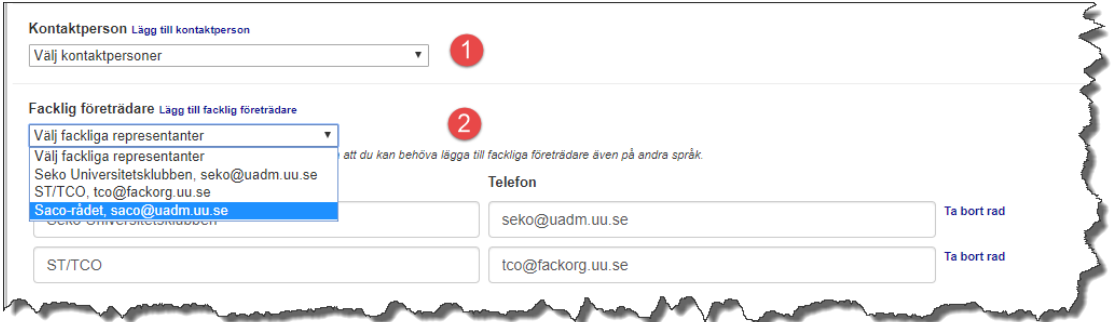

- 1 Ange INTE kontaktpersoner här. De anges i annonstexten.
- 2 Välj fackliga företrädare i rullistan.

#### <span id="page-20-0"></span>2.2.6 Frågor i ansökan

Frågorna som anges i detta avsnitt kan anpassas för varje annons och behov. Ärendemallen som du valde i början när du skapade annonsen bestämmer vilka eventuella frågor som finns från start. Du kan självklart lägga till, dra ifrån och ändra i frågorna.

Gemensamt för alla frågor är att de går att göra obligatoriska eller frivilliga för sökande att besvara. Utan att svara på alla obligatoriska frågor kan den sökande inte skicka in sin ansökan utan uppmanas att komplettera den först. För filuppladdningsfrågor går det även att ange om det rör sig om publikationer.

I samtliga ärenden ligger en låst fråga om var kandidaten har sett rekryteringsannonsen och en informationstext om statistikuppgifter gällande kön. Dessa går inte att ta bort.

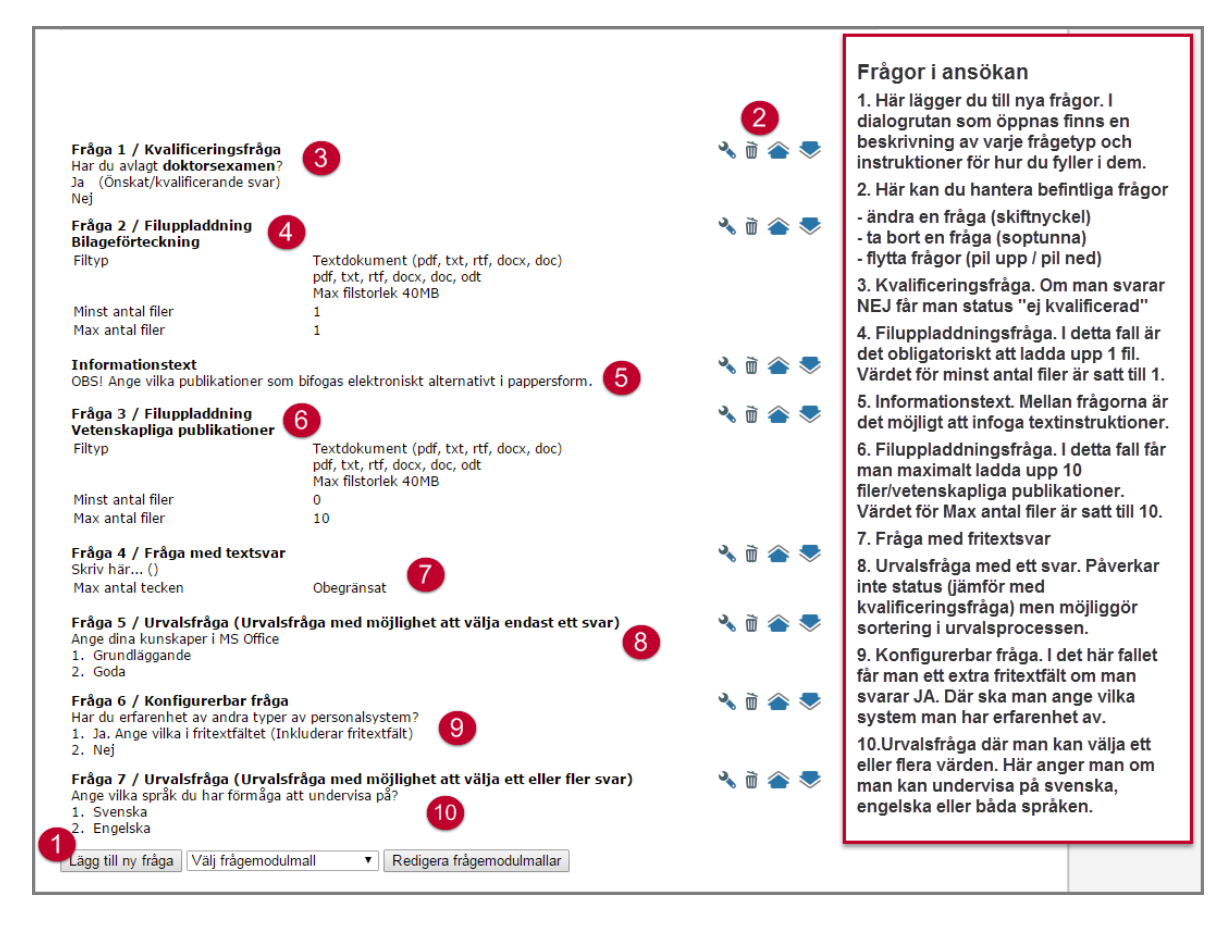

Nedan beskrivs de vanligaste frågetyperna.

#### <span id="page-21-0"></span>2.2.7 CV-inställningar

CV inställningarna avgör vilka frågor och vilka delar som ska vara med och obligatoriska i ansökningsformuläret.

Ta fram sektionen CV-inställningar genom att klicka på plustecknet. Gemensamt för CV-inställningar är att de har något av följande värden

- Visa (obligatorisk) sökande måste besvara frågan
- Visa (ej obligatorisk) frivilligt för sökande att besvara
- Dölj visas ej

Vissa fält har status "låst av administratör" och går ej att ändra.

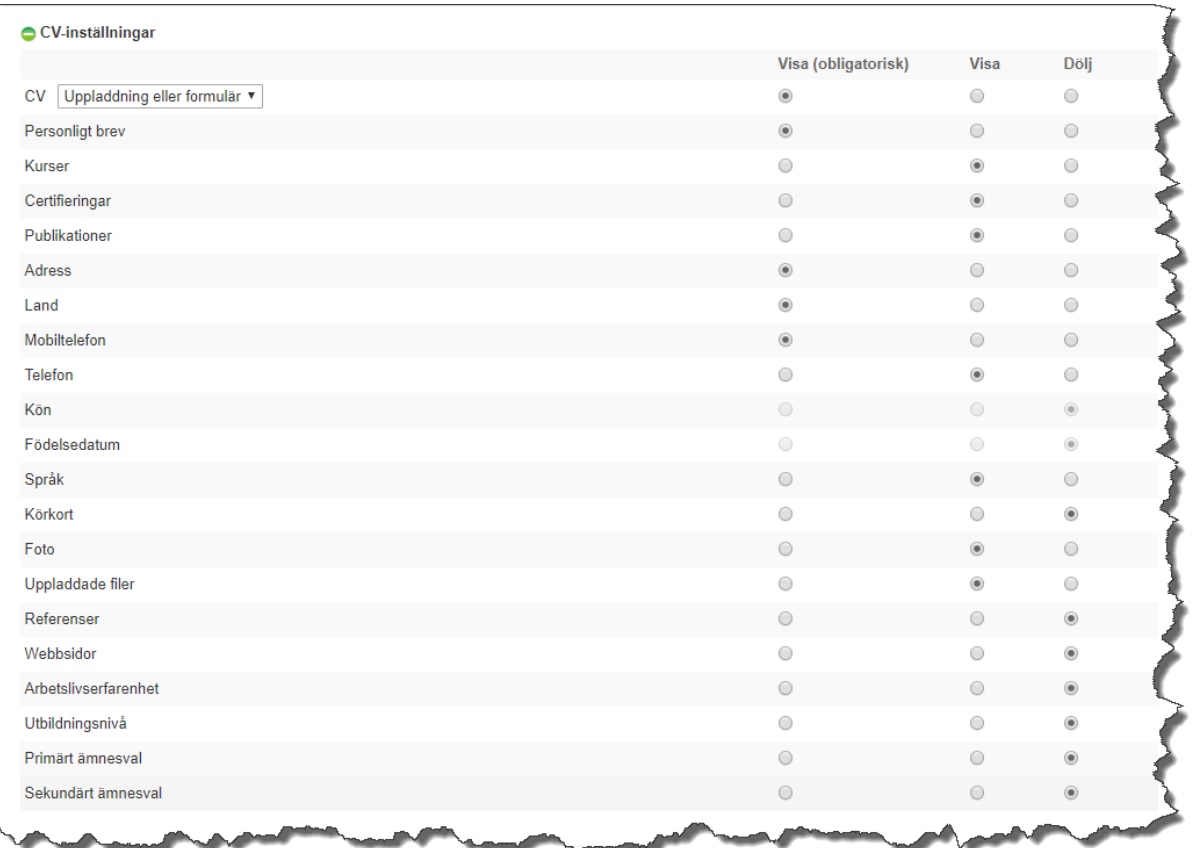

Övriga inställningar efter CV inställningar ska inte ändras i normalfallet.

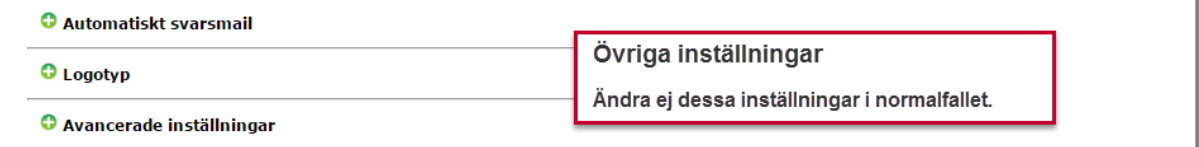

#### <span id="page-22-0"></span>2.2.8 Behörighet och e-postpåminnelser för rekryteringsgrupp

Här kan man dela ut behörighet till ärendet för användare som redan har ett konto i Varbi. För de personer som har behörighet att se ett rekryteringsärende kan man också koppla på epostpåminnelser för olika händelser i ärendet, t.ex. ett meddelande när sista ansökningsdag passerat eller när nya ansökningar inkommit.

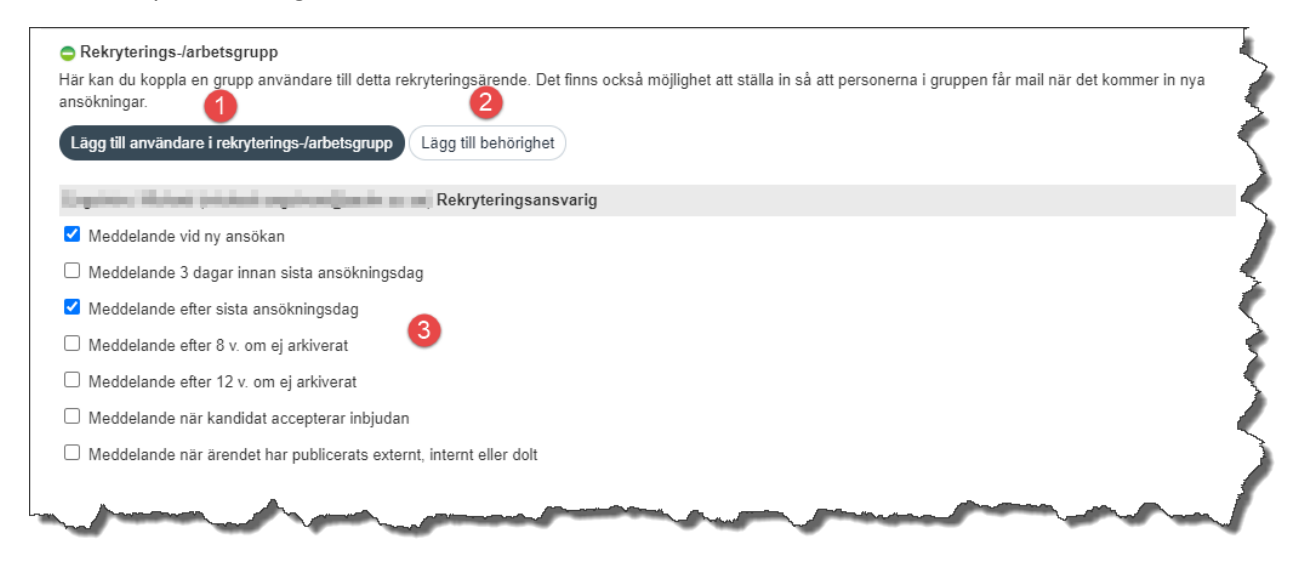

- 1. Lägg till person som har behörighet till ärendet i rekryteringsgruppen. Det går också att markera vem som är rekryterande chef. Om personen inte finns i listan behöver man först ge behörighet till ärendet enligt nästa punkt
- 2. Lägg till behörighet för användare med Varbi-konto till ärendet. Finns personen inte i listan behöver ett Varbi-konto skapas först i admin-läget, se mer unde[r skapa ny](#page-39-0)  [användare.](#page-39-0)
- 3. Välj vilken typ av påminnelse varje person i rekryteringsgruppen ska få.

#### <span id="page-22-1"></span>2.2.9 Hantera språkversioner

Alla annonser kan göras i en eller flera språkversioner (oftast svenska och engelska). I den engelska versionen är alla gemensamma texter översatta (t.ex. presentationen av Uppsala universitet). Många av mallarna innehåller redan en engelsk version där de obligatoriska frågorna är översatta.

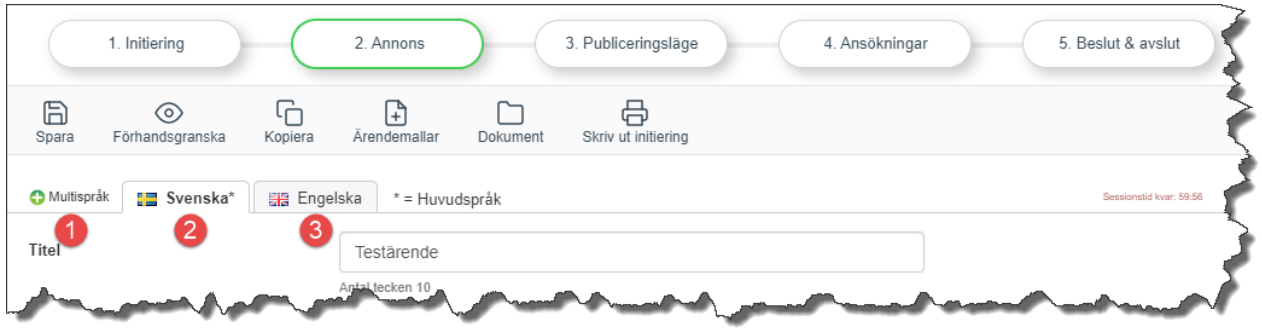

- 1 Klicka på plustecknet för att lägga till eller ta bort språkversioner
- 2 Flik för den svenska versionen av annonsen (vald flik visas i vit färg)
- 3 Flik för den engelska versionen av annonsen

#### <span id="page-23-0"></span>2.2.10 Övriga funktioner

Överst på sidan finns några olika funktioner som kan användas i redigeringsläget

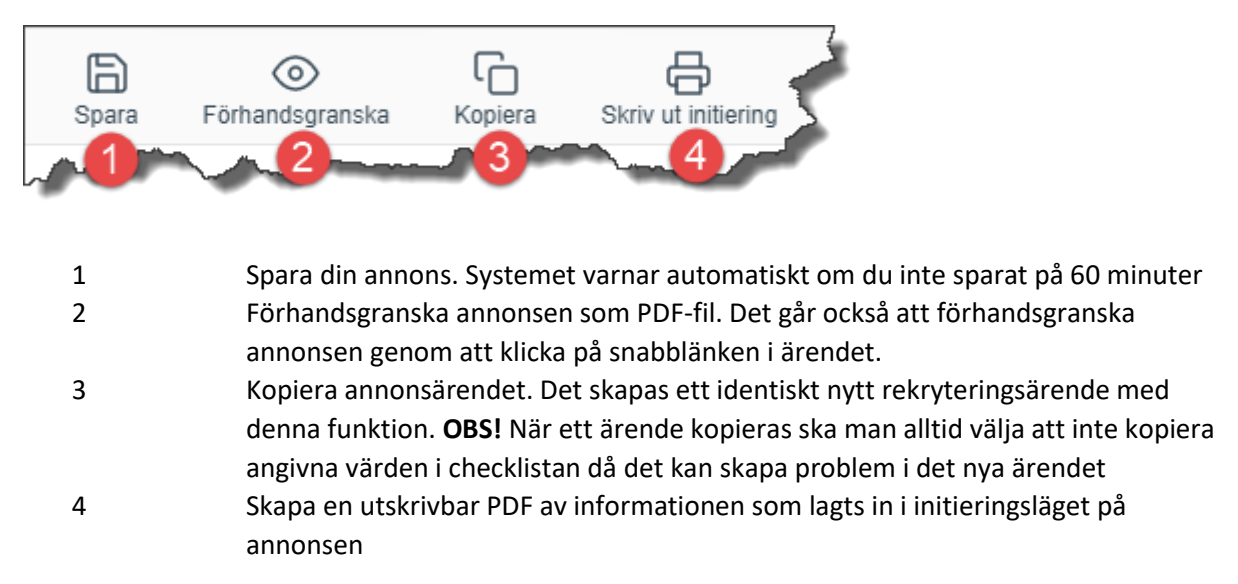

Gemensamma dokument och manualer kan även kommas åt oavsett var i systemet genom att klicka på ditt ikonen högst upp på webbsidan.

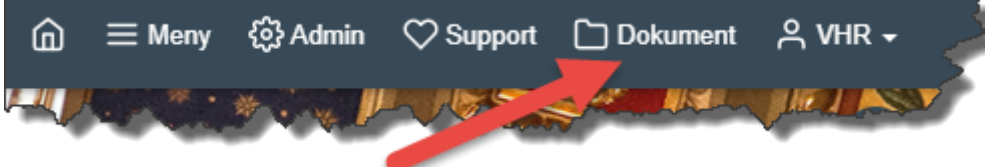

## <span id="page-24-0"></span>2.3 Begär publicering

#### **Mer information, ledtider och rutin för annonsering finns på [MP.](https://mp.uu.se/c/perm/link?p=242866298)**

När du begär publicering anger du datum, publiceringskanal samt extra information.

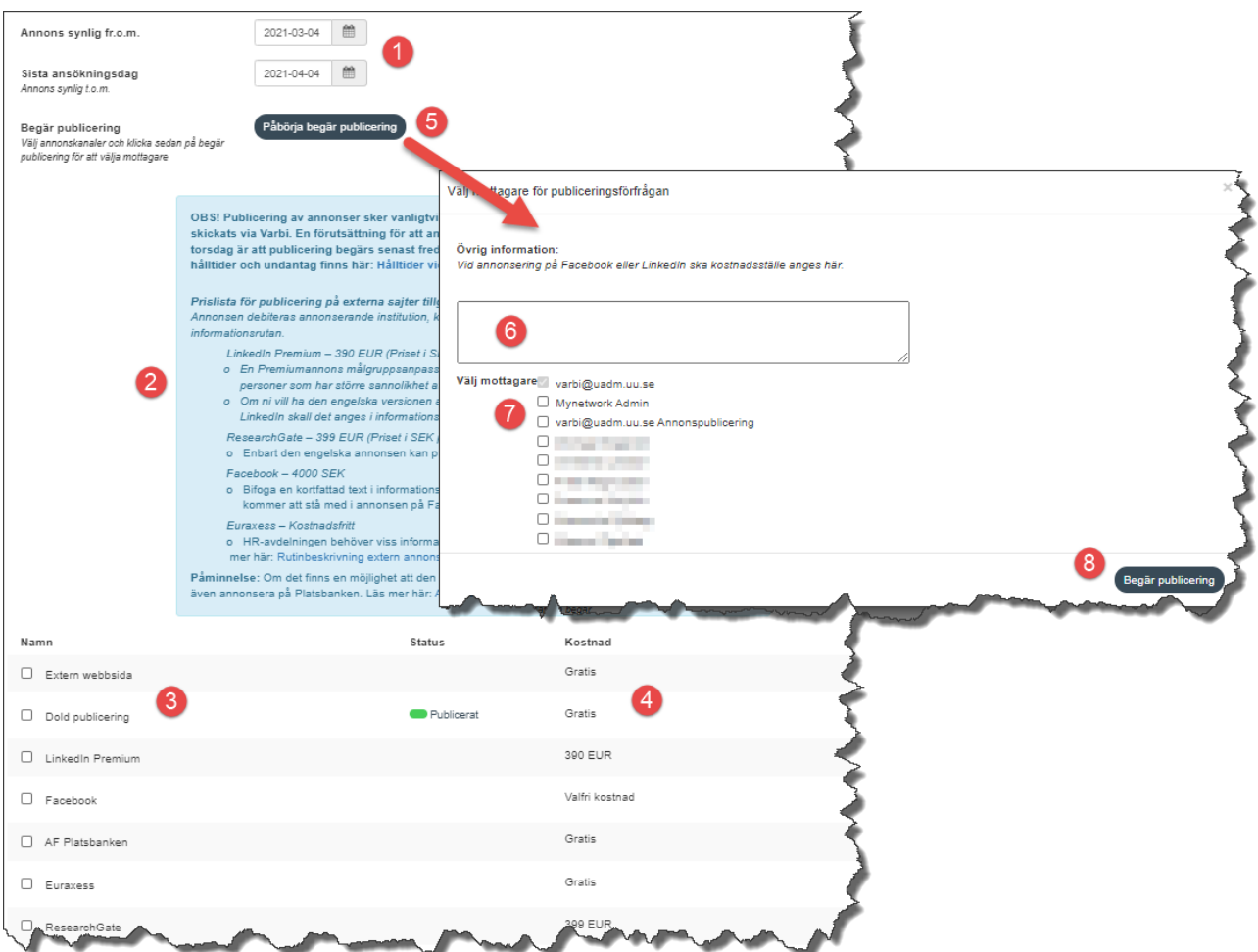

- 1 Välj mellan vilka datum annonsen ska vara publicerad
- 2 Aktuell information om publicering i olika medier
- 3 Välj publiceringskanal. Väljer man extern webbsida publiceras annonsen på MP automatiskt.
- 4 Eventuell kostnad för respektive publiceringskanal (betalas av institution/avdelning)
- 5 Klicka på knappen för att gå vidare
- 6 Skriv in eventuell övrig information. Annonsering i externa medier utöver de som kan väljas i steg 3 ovan, beställs direkt vi[a https://avropa.nowa.se/.](https://avropa.nowa.se/) Läs mer på [Medarbetarportalen.](https://mp.uu.se/c/perm/link?p=821810467)
- 7 Inget val behöver göras, [varbi@uadm.uu.se](mailto:personaladm@uadm.uu.se) är förvald.
- 8 Skicka förfrågan till HR-avdelningen.

För att publicera på Euraxess krävs extra information för publicering. Kontakt[a varbi@uadm.uu.se](mailto:personaladm@uadm.uu.se) för kompletterande information.

#### <span id="page-26-0"></span>2.4.1 Dold publicering

Dold publicering används då rekryteringen inte ska annonseras och endast en kandidat ska bjudas in att söka anställningen (t ex vid anvisning). Handläggningen följer sedan normal hantering med beslut, anslag och arkivering [\(kap 4\)](#page-27-1).

Dold publicering kan även användas då kandidat ska ges möjlighet att komplettera sin ansökan eller att ny kandidat ska erbjudas möjlighet att söka anställningen efter att ansökningstiden gått ut.

- Begär dold publicering och ett förlängt ansökningsdatum
- Ange i kommentarsfältet att det rör sig om en sent inkommen ansökan eller komplettering och att avpublicering ska ske på övriga kanaler.
- Länken du får skickar du till den sökande som kan logga in och söka anställningen.
- Mail[a varbi@uadm.uu.se](mailto:personaladm@uadm.uu.se) när du fått in ansökan i Varbi så att länken kan inaktiveras så att ingen kan söka anställningen även om länken kommer på villovägar.

## <span id="page-27-0"></span>3. Hantera ansökningar

Information om hur man hanterar ansökningar och kandidater finns i manualen "Hantera ansökningar och kandidater" på [MP.](https://mp.uu.se/c/perm/link?p=34610185)

## <span id="page-27-1"></span>4. Anställa, anslå och arkivera

#### <span id="page-27-2"></span>4.1 Beslut och avslut

När rekryteringsärendet närmar sig sitt slut och man beslutat vilken person som ska bli erbjuden anställningen så ska följande steg genomföras för att säkerställa att myndighetens åtaganden görs på ett korrekt sätt.

*Observera att vid anställning av chef behöver förhandling med arbetstagarorganisationerna ske inför tillsättning innan beslut om anställning kan fattas.*

I annonsens processflöde finns ett sista steg (beslut & avslut) som ska utföras innan kandidaten anställs.

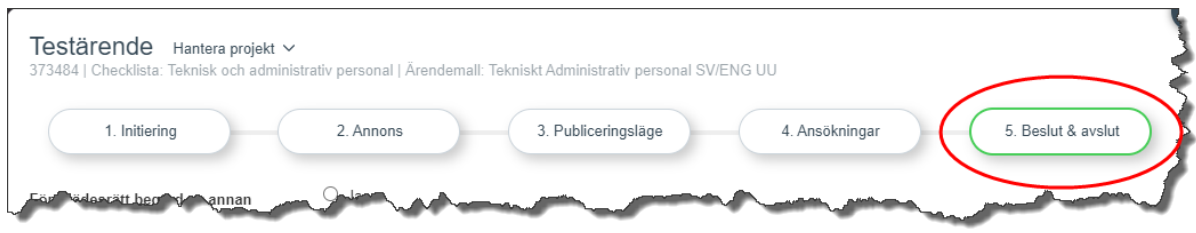

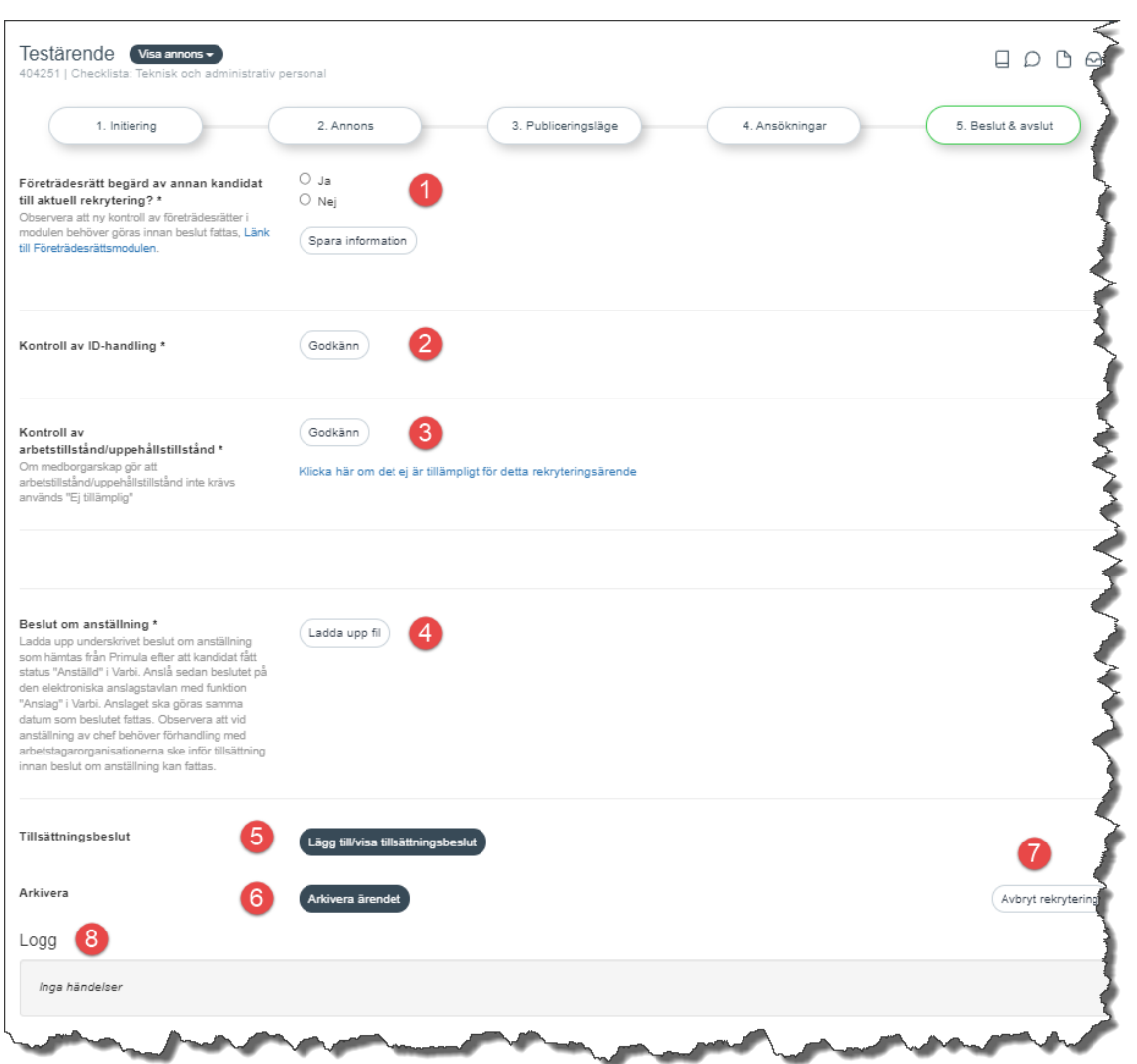

#### Följande steg ska följas (gäller teknisk och administrativ personal):

- 1. Ange om det fanns annan än vald kandidat med företrädesrätt till anställningen och spara. **OBS! Kontroll av företrädesrätt måste göras ytterligare en gång** eftersom rekryterande chef ska beakta om det finns någon företrädesberättigad person även innan beslut om anställning fattas. Förhandlingsskyldighet föreligger om någon annan begärt företräde, se [rutin](https://mp.uu.se/c/perm/link?p=522454097) på MP. Mer information och rutiner på MP: [Företrädesrätt](https://mp.uu.se/c/perm/link?p=522452832) och [Rutinbeskrivning](https://mp.uu.se/c/perm/link?p=522454218) – hantering av [företrädesrätter.](https://mp.uu.se/c/perm/link?p=522454218)
- 2. Intyga att kontroll av ID-handling på aktuell kandidat är utförd genom att klicka på "Godkänn".
- 3. Intyga att kontroll av arbetstillstånd/uppehållstillstånd på aktuell kandidat är utförd genom att klicka på "Godkänn". Om medborgarskap medför att detta steg inte är aktuellt klickas på ej tillämpligt-länken.
- 4. När beslut om anställning finns underskrivet ska det laddas upp i detta steg. Efter att beslutet är fattat ska ett anslag om beslutet läggas upp på universitetets elektroniska anslagstavla (4.2.2)
- 5. Funktion för att göra anslag på universitetets elektroniska anslagstavla (4.2.2)
- 6. Funktion för att arkivera ärendet (4.2.4)
- 7. Funktion för att avbryta rekryteringen (4.4)
- 8. Logg över händelser

## <span id="page-29-0"></span>4.2 Överföring till Primula och beslut om anställning

Den eller de kandidater som ska erbjudas anställningen ska i kandidatvyn (4. Ansökningar) få status "Anställd". Status "Anställd" gör att ett nytt anställningsärende, med kandidatens uppgifter och den information som är registrerad i rekryteringsärendet, skapas i Primula**. Integrationen mellan systemen körs var 15:e minut.** Det ges ingen bekräftelse i Varbi på att ärendet förts över utan det syns endast i Primula. Där kan sedan informationen kompletteras eller ändras vid behov.

**Vid månadsomställning och lönekörning i Primula pausas integrationen. Kandidater som får status "Anställd" under tiden Primula är i månadsomställning kommer att föras över så fort lönekörningen i Primula är klar. Skapa inte ett primulaärende manuellt under den tiden då det i så fall blir dubbla primulaärenden när integrationen körs igen.**

Från anställningsärendet i Primula skrivs underlag för beslut om anställning och anställningsavtal ut.

När beslut om anställning är fattat och underskrivet ska anslag av beslutet göras i Varbi.

- Myndighetsbeslut: Blankett "beslut om anställning" ska finnas underskriven (4.2.1)
- Anslag: Funktionen "Anslag" används för anslag på elektronisk anslagstavla (4.2.2)
- Underrätta de som ej fått anställning och använd avslagsmall "Avslag elektronisk anslagstavla SV ENG". För doktorandanställningar används mallen "Avslag Doktorand SV ENG". (4.2.3)
- Arkivera ärende till W3D3 (4.2.4)

Ovanstående rutin gäller även då ärenden är publicerat dolt (t ex vid anvisning).

#### <span id="page-29-1"></span>4.2.1 Skanna in blankett "beslut om anställning"

Blanketten skannas in om den har fysisk signatur och laddas upp i ärendet (Se avsnitt 4.1, punkt 4). Orginalbeslutet skickas till HR-enhet UFV om det är i fysisk form. Om originalet endast finns elektroniskt med digital signatur behöver det inte skrivas ut och skickas till HR-avdelningen utan laddas bara upp i Varbi.

Anslaget kan göras så fort beslutet är påskrivet.

#### <span id="page-29-2"></span>4.2.2 Anslag på elektronisk anslagstavla – Varbis funktion "Tillsättningsbeslut"

Använd funktionen "Tillsättningsbeslut" i Varbi för att publicera ett anslag på universitetets elektroniska anslagstavla. Anslaget är information om det beslut om anställning som fattas. I anslaget anges vem som fått tjänsten, ansvarig (prefekt/motsvarade) samt anslagsdatum. Detta datum ska vara samma datum som när anslaget görs i Varbi. Ligger beslutsdatum på beslut om anställning innan anslagsdatum är det ändå datum då anslaget registreras som ska anges. **(***Observera att anslaget inte får göras innan beslutet är fattat och underskrivet***)**.

#### **För att anslaget ska synas på anslagstavlan måste ärendet vara publicerat vid något tillfälle.**

Man kommer åt den elektroniska anslagstavlan via följande länk: [https://uu.mynetworkglobal.com/what:display\\_screen/](https://uu.mynetworkglobal.com/what:display_screen/)

- 1. Sökande som fått anställningen markeras med status "Anställd" om det inte redan skett.
- 2. Funktionen Tillsättningsbeslut under "Beslut och avslut" öppnar upp formuläret för att registrera anslag.
- 3. Lägg till/visa tillsättningsbeslut öppnar upp formuläret för anslaget.
- 4. Välj kandidat (man kan bara välja de som har status anställd).
- 5. Personnummer ska inte anges (visas ej på anslagstavlan).
- **6. I kommentarsfältet anges om anvisning skett, det är en förnyad anställning eller om rekryteringen genomförts utan anmärkningar. OBS! Om företrädesrätt begärts av annan kandidat, följ [rutin förhandlingsskyldighet på](https://mp.uu.se/c/perm/link?p=522454097) MP.**
	- o Anvisning enligt LAS §25 eller LAS §25 a
	- o Förnyad anst/ssk
	- o Rekrytering utan anmärkning
- 7. Namn på prefekt eller motsvarande som skrivit på beslutet.
- 8. Anslagsdatum är det datum då anslaget läggs in (dagens datum). Ev överklagandetid räknas från detta datum.
- 9. Klicka på "Lägg till" för att publicera anslaget på den elektroniska anslagstavlan.

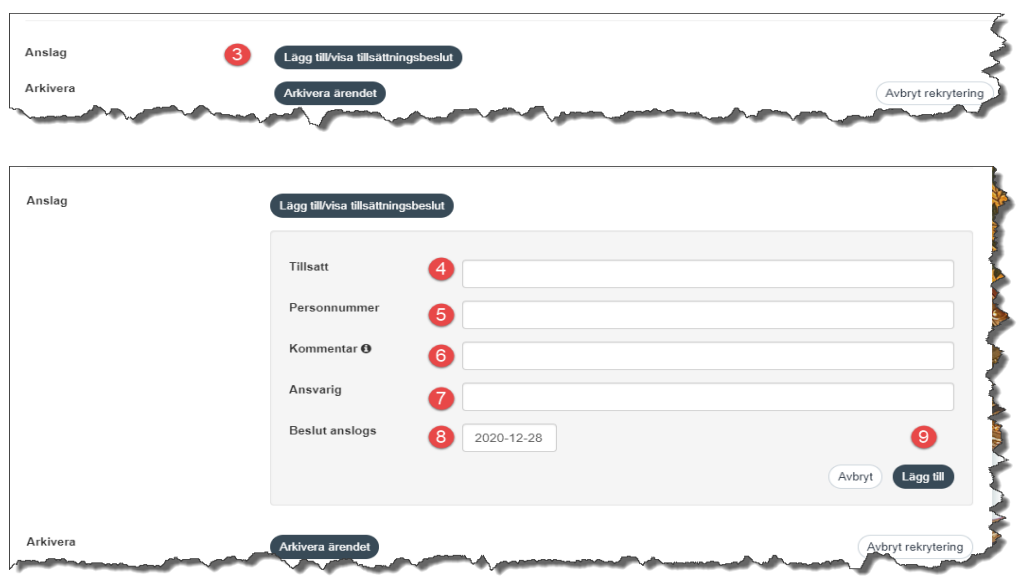

## <span id="page-31-0"></span>4.2.3 Underätta de som berörs av beslutet – Varbis funktion "Meddelande"

Skicka ett meddelande till alla som ej fått anställningen genom att använda funktionen "Meddelande". Detta steg ska göras samma dag som anslaget på den elektroniska anslagstavlan för att överklagandetiden ska börja gälla det datum som angetts som anslagsdatum.

Mallen som ska användas heter "Avslag (Avslag)". OBS! För doktorander används mallen "Avslag Doktorand SV/ENG". Den innehåller inte länken till den elektroniska anslagstavlan.

Kryssa för alla kandidater som ska få meddelandet i kandidatlistan och klicka på "Skriv meddelande". Om det finns kandidater som inte fått anställning men av någon anledning inte ska få avslaget, lämnas kryssrutan tom på dessa.

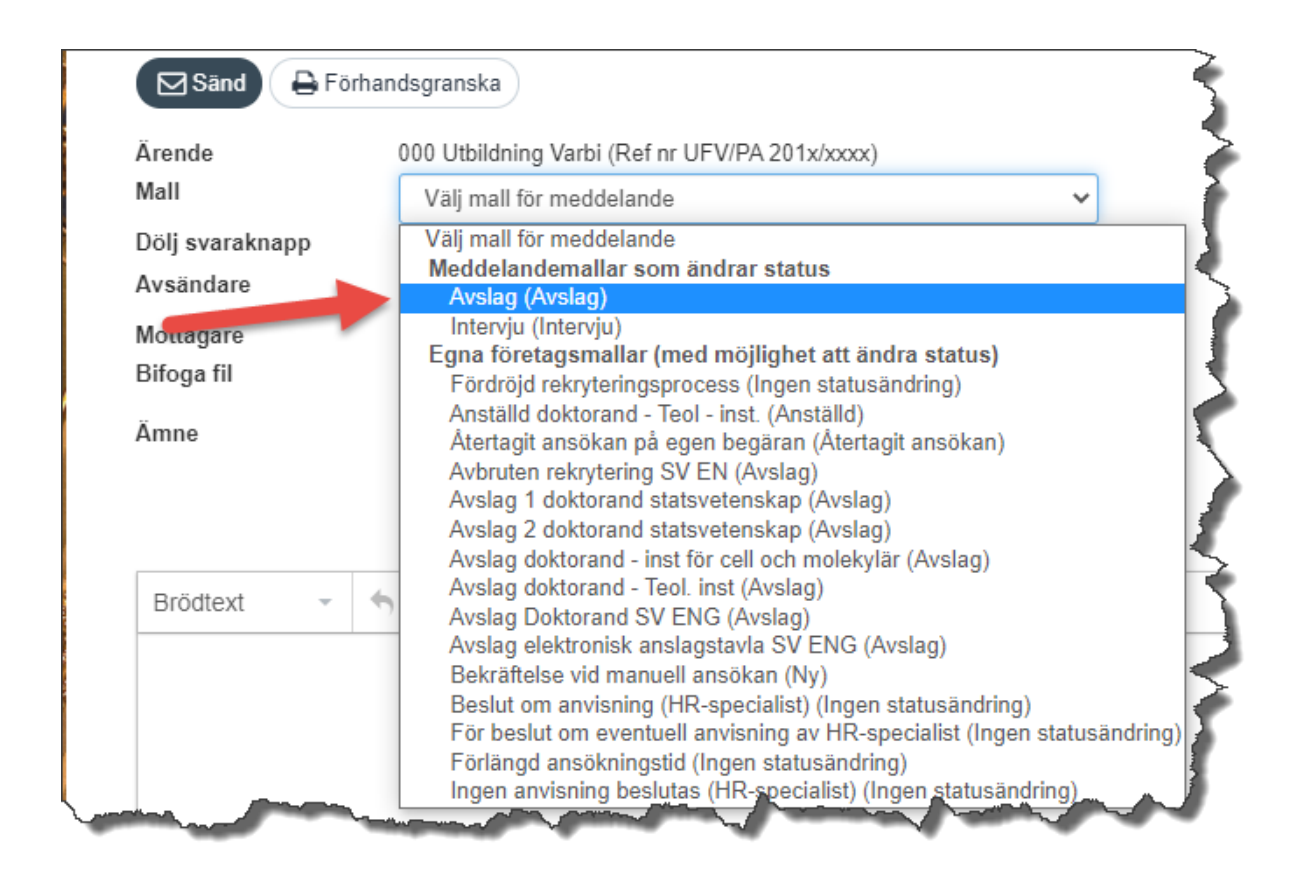

Meddelandet som visas i förhandsgranskningen innehåller bland annat en länk till anslagstavlan. På anslagstavlan finns anslaget och anvisningar om hur man överklagar.

<span id="page-31-1"></span>OBS! Alla som får detta meddelande får automatiskt status "Avslag".

#### <span id="page-32-0"></span>4.2.4 Arkivera ärendet

1. Använd funktionen "Arkivera" i "Beslut och avslut" för att arkivera ärendet och föra över handlingarna till W3D3. **Arkivering ska göras direkt när anslaget är gjort och övriga kandidater meddelade. Om rekryteringen överklagas går det bra att återuppta ärendet i Varbi.**

**OBS! Säkerställ först att Varbi-ärendet är [verifierat korrekt mot W3D3](#page-17-0) och att ärendet inte ligger ad acta i W3D3.**

I samband med att du arkiverar ärendet i Varbi kommer nedanstående handlingar att föras över till W3D3 med automatik.

- Publicerad annons
- Ansökningshandling från den som fått anställning (personligt brev, CV och bilagor)
	- o Ansökningshandlingar för övriga kandidater ligger kvar i Varbi fram tills dess de gallras 2 år efter anslaget
- Lista över samtliga till anställningen sökande personer
- Underrättelse till sökande som inte erhållit anställning
- Anslag
- Ärendelogg över ärendet
- Handlingar uppladdade som bilaga till ärendet OBS! Handlingar som rör en överklagan registreras direkt i W3D3. Efter att ärendet arkiverats i Varbi så handhar juridiska avdelningen ordinarie rutin för överklagande.

Du får ett automatgenererat mail efter att du arkiverat ärendet från systemet med en påminnelse om att kontrollera att överföringen av handlingar har fungerat.

#### <span id="page-32-1"></span>4.4 Avbruten rekrytering

Rutin för avbrytande av en rekrytering finns på MP[: https://mp.uu.se/c/perm/link?p=95899280](https://mp.uu.se/c/perm/link?p=95899280)

Klicka på avbryt rekrytering under "Beslut och avslut", ange orsak till att rekryteringen avbrutits och klicka på "Avbryt rekrytering". När ärendet avbryts arkiveras det med ärendestatus avbrutet.

# <span id="page-33-0"></span>5. Förnyad anställning, särskilda skäl

Rutin för förnyad anställning, särskilda skäl används vid förlängningar som inte behöver utlysas på grund av särskilda skäl [\(se mer information på MP\)](https://mp.uu.se/c/perm/link?p=878297):

- Amanuenser
- Kliniska assistenter
- Biträdande universitetslektorer
- Postdoktorer
- Doktorander

En anställning som **assistent med doktoranduppgifter** faller inte inom ramen för särskilda skäl. Checklistan Teknisk och administrativ personal ska användas om institutionen önskar anställa som assistent med doktoranduppgifter.

Ärendet handläggs enligt rutin i [Primula](https://mp.uu.se/c/perm/link?p=126619335) och Varbi används enbart för att anslå anställningsbeslutet på Uppsala universitets elektroniska anslagstavla. Även anställningsbeslut som inte kan överklagas måste anslås.

- När beslut om anställning är fattat och underskrivet måste beslutet anslås på den elektroniska anslagstavlan. Det görs i rekryteringssystemet Varbi
- Sök fram det **ursprungliga** rekryteringsärendet i Varbi genom att ange diarienummer på rekryteringen i sökfältet på startsidan. **Om anställningen som ska förnyas inte har ett tidigare rekryteringsärende i Varbi måste ett nytt ärende skapas** med checklistan "Förnyad anställning, särskilda skäl och enligt HF"
- Öppna rekryteringsärendet genom att klicka på titeln i sökresultatet eller genom att leta upp det i listan över dina arkiverade ärenden
- Återuppta ärendet genom funktionen längst ner på fliken "Beslut & avslut"

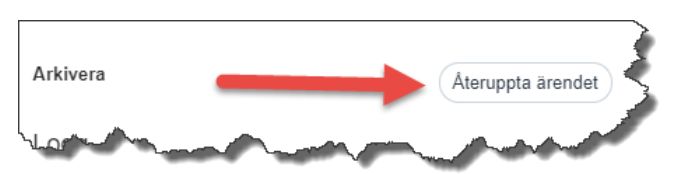

• Ladda upp det nya beslutet om anställning på avsedd funktion. Det tidigare beslutet ska ligga kvar och inte tas bort. Om ärendet inte har funktionen (äldre variant av checklista) laddas filen upp som bilaga till ärendet (se Varbimanual).

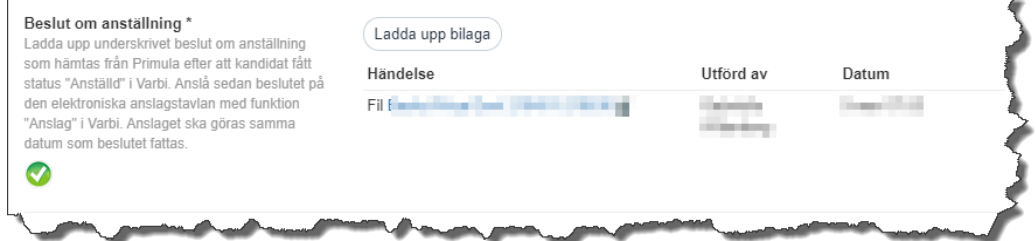

**Handlingen kommer inte att föras över till W3D3 vid arkivering utan behöver endast sparas i Varbi.**

- Gör nyt[t anslag](#page-29-2) genom funktionen "Tillsättningsbeslut". Det tidigare anslaget ska ligga kvar och inte tas bort. **Ange att det är en förnyad anställning genom att skriva "Förnyad anst/ssk" i kommentarsfältet. Dessa anslag kommer sökas fram av HR-avdelningen och diarieföras årligen.**
- Arkivera ärendet genom funktionen i "Beslut och avslut" (4.2.4)
- Beslut om anställning och information om anslaget ligger nu kvar i Varbi och kan sökas fram på ärendet.

# <span id="page-35-0"></span>6. Diarieföring, dataskyddsförordningen och gallring

I Offentlighets- och sekretesslagen finns de grundläggande reglerna om registrering av allmänna handlingar. Innan en rekrytering påbörjas ska ett ärende upprättas i diariet. De dokument som inkommer i en rekrytering betraktas som allmänna handlingar och ska diarieföras och lämnas ut vid begäran.

#### <span id="page-35-1"></span>6.1 Dataskyddsförordningen

Vid ett elektroniskt rekryteringsförfarande omfattas hanteringen av dataskyddsförordningen. Den sökande ska ge sitt samtycke till att uppgifterna registreras elektroniskt. Den sökande ska upplysas om syftet för att dennes personuppgifter registreras, hur länge de kommer att sparas och vem som har tillgång till dem. Rent generellt ska tillgången till handlingarna (personuppgifterna) hållas så begränsad som möjligt. Enbart de som har behov av att se handlingarna i en specifik rekrytering ska ha tillgång till dem.

Handlingar som innehåller personuppgifter ska inte bevaras längre än vad som är nödvändigt med hänsyn till ändamålen de tagits in för. Universitetets bevarande- [och gallringsplan för handlingar](https://mp.uu.se/c/perm/link?p=877681)  rörande lön- [och personaladministration](https://mp.uu.se/c/perm/link?p=877681) anger bland annat gallringstider för handlingar kopplade till rekrytering.

#### <span id="page-35-2"></span>6.2 Samtycke, gallring och återsändande av handlingar

När en kandidat skickar in en ansökan till ett ledigt jobb vid Uppsala universitet krävs ett samtycke för att vi ska kunna hantera kandidatens personuppgifter.

Samtycket inhämtas via Varbi och texten som kandidaten måste godkänna för att kunna skicka in sin ansökan är följande:

*Jag förstår att mina uppgifter behandlas enligt dataskyddsförordningen (GDPR) och offentlighetsprincipen. Efter avslutad rekrytering kommer Uppsala universitet enbart att använda uppgifterna för syftet att hantera rekrytering och att följa gällande lagar och inte för något annat syfte. Data sparas inom EU/ESS och gäller under lag i EU/ESS. Personuppgifter sparas i 24 månader.*

Om ansökan inkommer på annat sätt än via Varbi ska kandidaten i första hand hänvisas till att istället söka jobbet i Varbi, annars måste samtycket inhämtas direkt från kandidaten på annat sätt. En kandidat kan när som helst ta bort sitt konto i Varbi men informeras då om att Uppsala universitet fortfarande behandlar kandidatens personuppgifter.

Ansökningshandlingar för kandidater som inte fått anställning hos Uppsala universitet får gallras 24 månader efter att anställningsbeslutet vunnit laga kraft. Gallringen kommer att ske automatiskt i Varbi 24 månader efter det datum anslaget gjordes i Varbi på vår elektroniska anslagstavla. Finns inget anslag, vid till exempel en avbruten rekrytering, kommer ansökningarna istället att gallras 24 månader efter att de inkom till universitetet.

Alla ansökningar som inte har status "Anställd" eller "Överklagat" kommer att gallras, själva rekryteringsärendet kommer inte att gallras.

Ärendestatus i Varbi ändras till "GDPR rensas" 2 månader innan ärendet gallras. Finns pågående ärenden med status "GDPR rensas" måste de tas om hand omgående enligt rutin för arkivering av Varbi-ärenden i Varbi manualen.

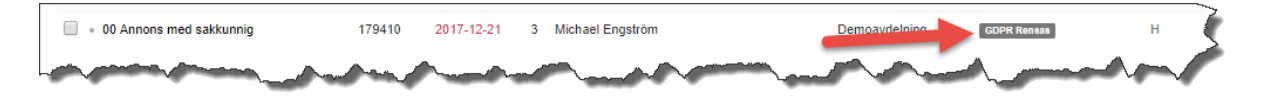

#### <span id="page-36-0"></span>6.2.1 Förlänga gallringstiden

I kandidatlistan på ett rekryteringsärende går det att se vilket datum som ansökningen kommer att gallras. Observera att rensningsdatum ändras då ett anslag görs på ärendet.

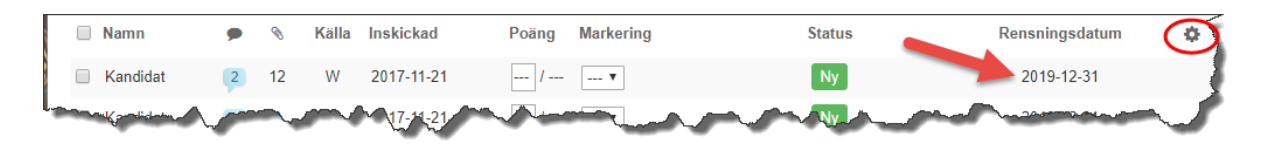

Om kolumnen rensningsdatum inte visas går det att lägga till genom att klicka på kugghjulet i övre högra hörnet

**Om ett ärende pågår längre än 24 månader, överklagas eller att rensningsdatum måste förlängas av annat skäl går det att göra manuellt. Ett nytt rensningsdatum och meddelande med motivering måste då skickas till alla kandidater som omfattas. Kontakta [varbi@uadm.uu.se](mailto:personaladm@uadm.uu.se) för hjälp med detta.**

#### <span id="page-36-1"></span>6.3 Begäran om registerutdrag

Om någon begär ut en lista på vilka personuppgifter som Uppsala universitet behandlar (ett s.k. registerutdrag), så finns en central ingång för frågor om dataskydd: [http://www.uu.se/om](http://www.uu.se/om-uu/dataskydd-personuppgifter/)[uu/dataskydd-personuppgifter/.](http://www.uu.se/om-uu/dataskydd-personuppgifter/) Hänvisa eventuella förfrågningar dit.

Med anledning av svensk lagstiftning kring diskrimineringsärenden skall myndigheter bevara ett exemplar av samtliga åberopade handlingar från alla sökande i två år innan exemplaret kan gallras alternativt skickas tillbaka till den sökande. Då den sökande kan se sin ansökan via sin profilsida i Varbi är det endast de handlingar som sänts in i pappersform som kan vara aktuella att återsända. Ansökningar från kandidater som inte anställs sparas i systemet två år efter datum för anslag varefter de gallras.

#### <span id="page-36-2"></span>6.4 Användande av Varbi för diarieföring och anteckningar

Handlingar i Varbi diarieförs i W3D3 genom kopplingen mellan systemen. Skulle någon ansöka via epost eller papper måste ansökan manuellt registreras i Varbi. Tjänsteanteckningar registreras i systemet och även beslut som rör ärendet biläggs.

För handlingar som integrationen inte klara av att föra över till W3D3 fungerar Varbi tills vidare som underdiarium.

Uppgifter som registreras i Varbi är att betrakta som allmänna handlingar. Om en person begär att få uppgifter raderade med stöd av dataskyddsförordningen så gäller det inte allmänna handlingar.

# <span id="page-37-0"></span>7. Lägga till användare i rekryteringsärenden

För att lägga till användare i rekryteringsärenden krävs att du har behörighet att skapa användare och ge ut behörighet för din organisatoriska enhet. Information om hur behörighet söks finns på MP: https://mp.uu.se/c/perm/link?p=34610185

Därefter kan du skapa en ny användare med rätt behörighet för det aktuella rekryteringsärendet.

Behörighet går att ge ut direkt från ärendet under rekryterings-/arbetsgrupp[, se 2.2.7](#page-22-0)

## <span id="page-37-1"></span>7.1 Ge behörighet till användare som redan har företagsinloggning i systemet.

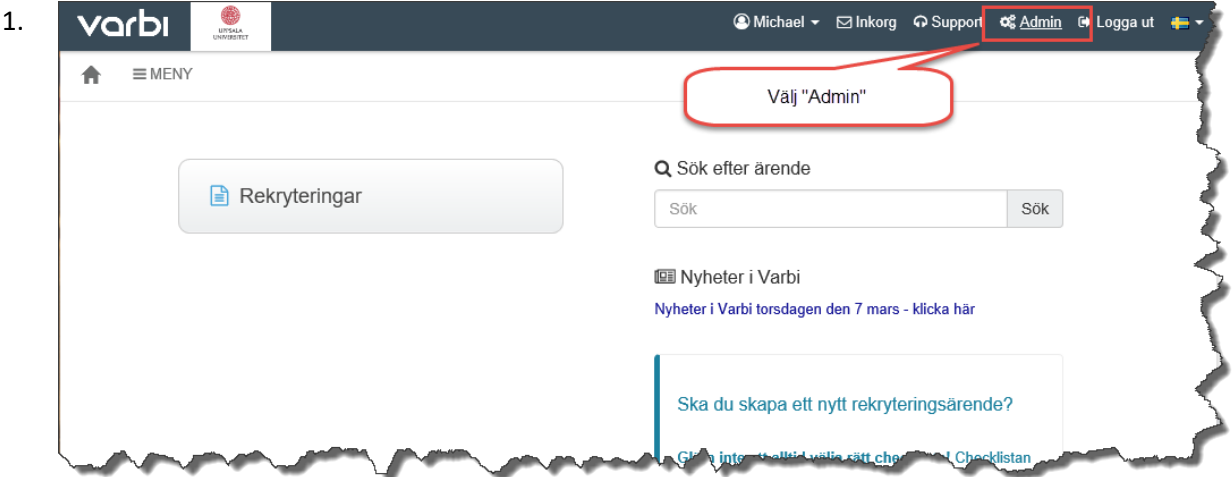

2.

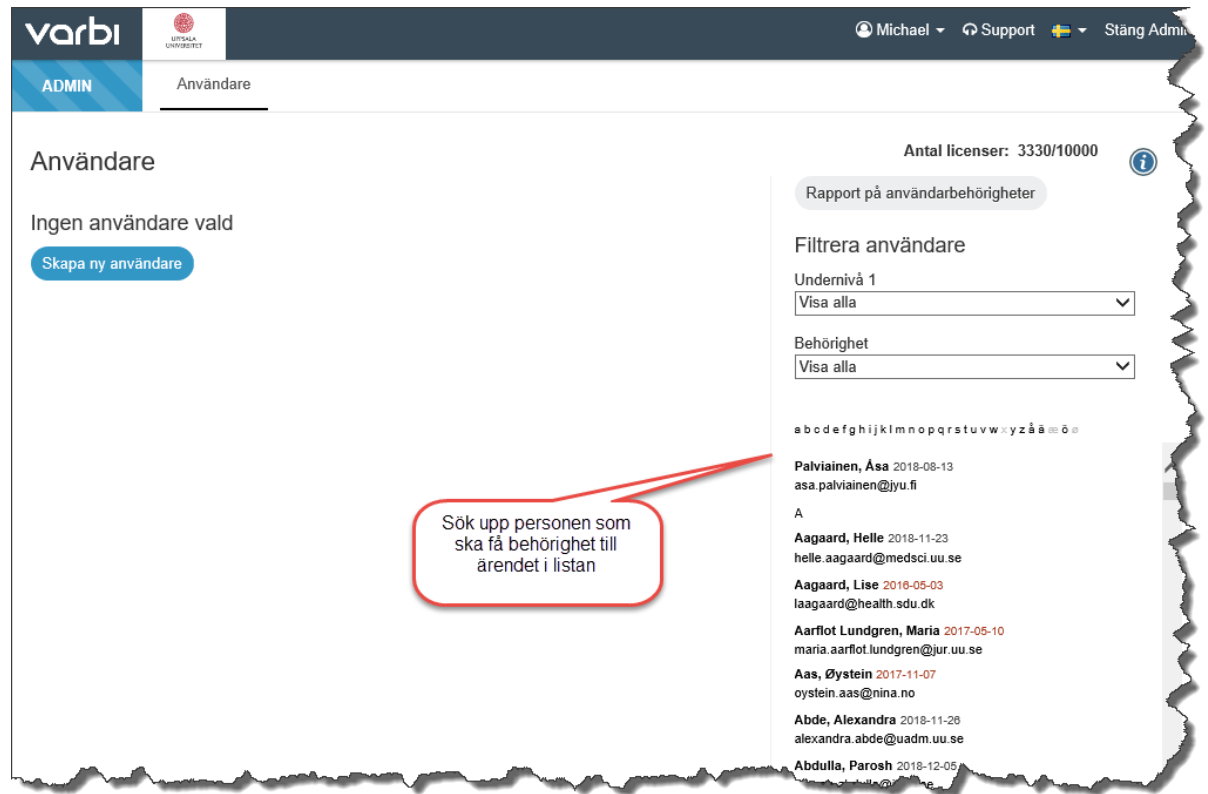

3.

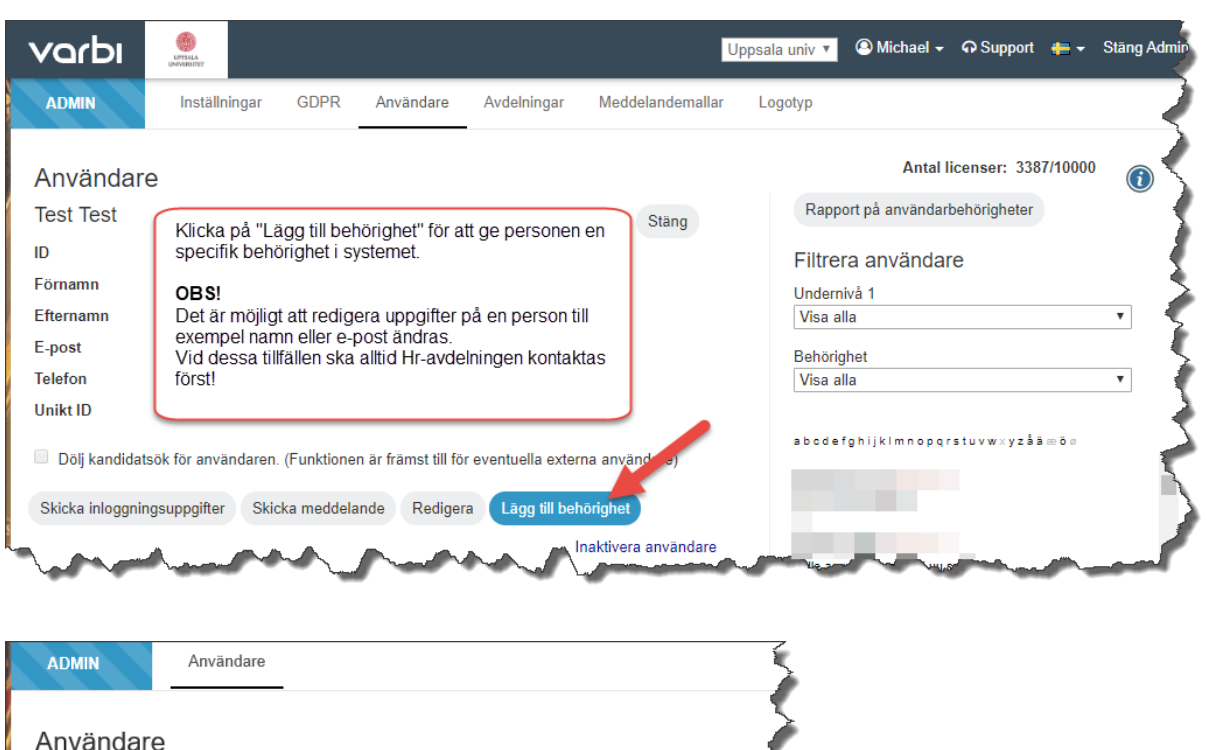

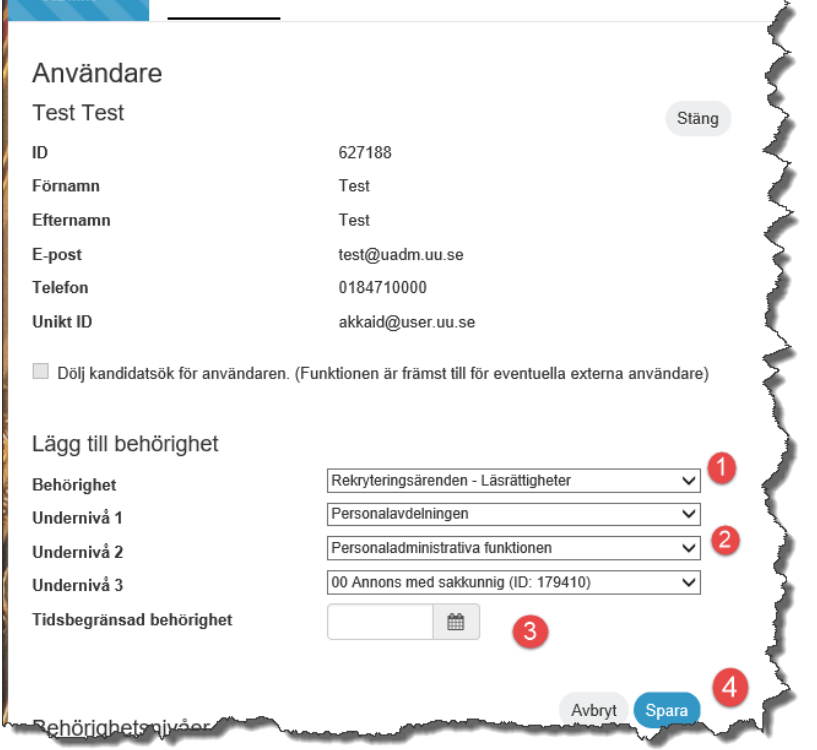

4.

1 – Välj roll. "Sakkunnig" för sakkunniga, "Läsrättigheter" för att läsa ansökningshandlingar, "Skriva, kommentera och poängsätta" för att använda kommentarer och statusfunktioner, "Kommunicera med kandidater" för att använda meddelandefunktionen och "Skapa, redigera och arkivera" för att ändra eller skapa nya annonser.

Varje steg ner i listan över behörigheter innebär en högre behörighet. Dvs "Kommunicera med kandidater" innebär att man även har "Skriva, kommentera och poängsätta" samt "Läsrättigheter" till ärendet.

I listan finns även delar av Varbi som Uppsala universitet inte använder. Ge endast ut behörighet till rekryteringsärenden.

2 – Välj relevant organisatorisk enhet ner till aktuellt ärende. **Om inget ärende väljs ges behörigheten till lägst vald organisatorisk enhet.**

3 – Ange eventuell tidsbegränsning på behörigheten.

4 – Spara.

**Attestbehörighet** ges endast till prefekt/motsvarande som får attestera rekryteringsärenden. För att kunna attestera ett ärende krävs även att prefekt/motsvarande har behörighet att "Skapa, redigera och arkivera annons" för sin institution/motsvarande. Det går inte att tilldela attesträtt enbart till ett enskilt ärende utan behörigheten måste delas ut per organisationsnivå.

## <span id="page-39-0"></span>7.2 Skapa en ny användare med behörighet för ett specifikt rekryteringsärende.

**OBS! Kontrollera alltid om personen redan har ett konto i Varbi. Om ett nytt konto skapas för användare som redan har ett annat konto, kommer användaren inte att se de rekryteringar som läggs upp på det nya kontot. Kontakta [varbi@uadm.uu.se](mailto:varbi@uadm.uu.se) vid oklarheter.**

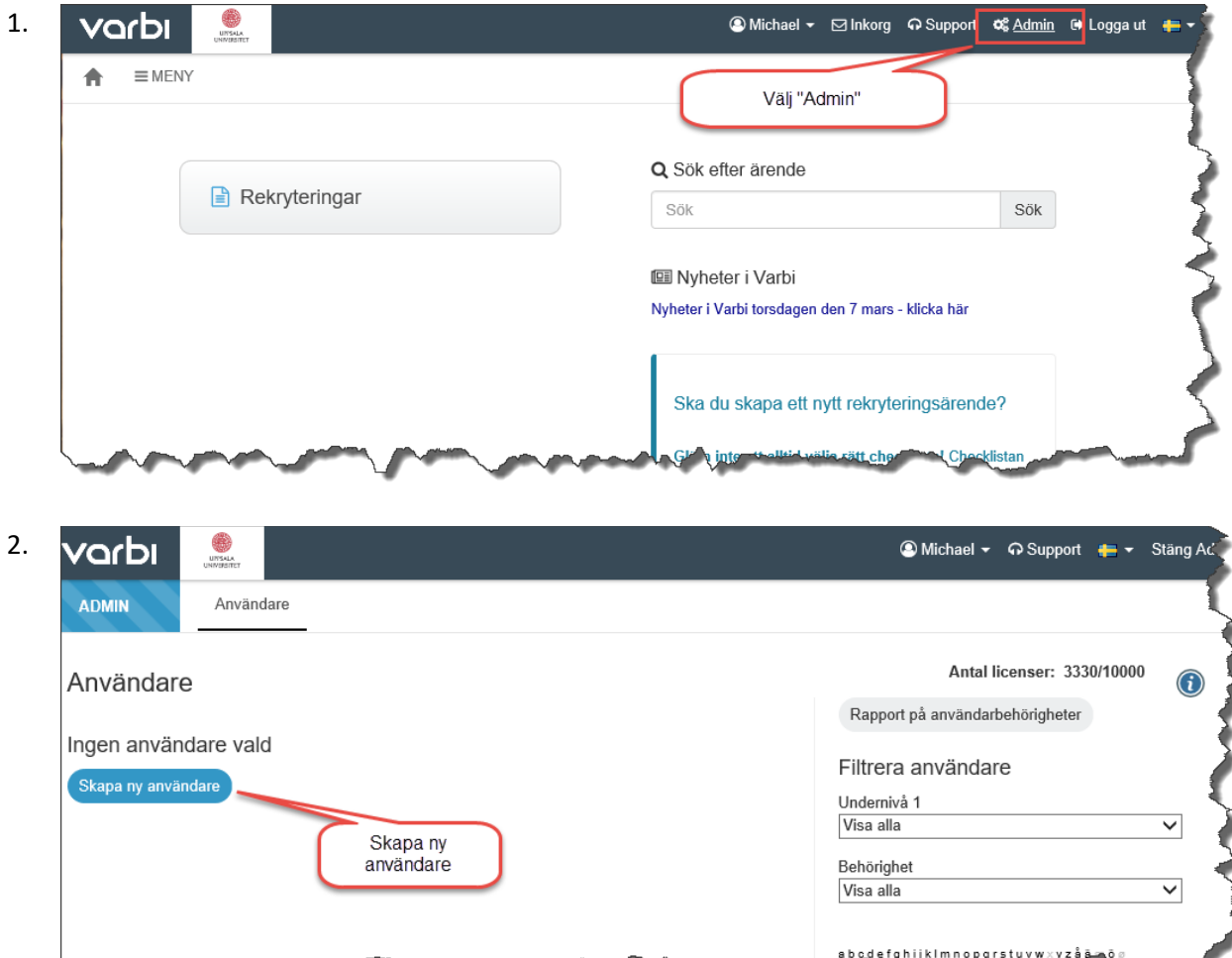

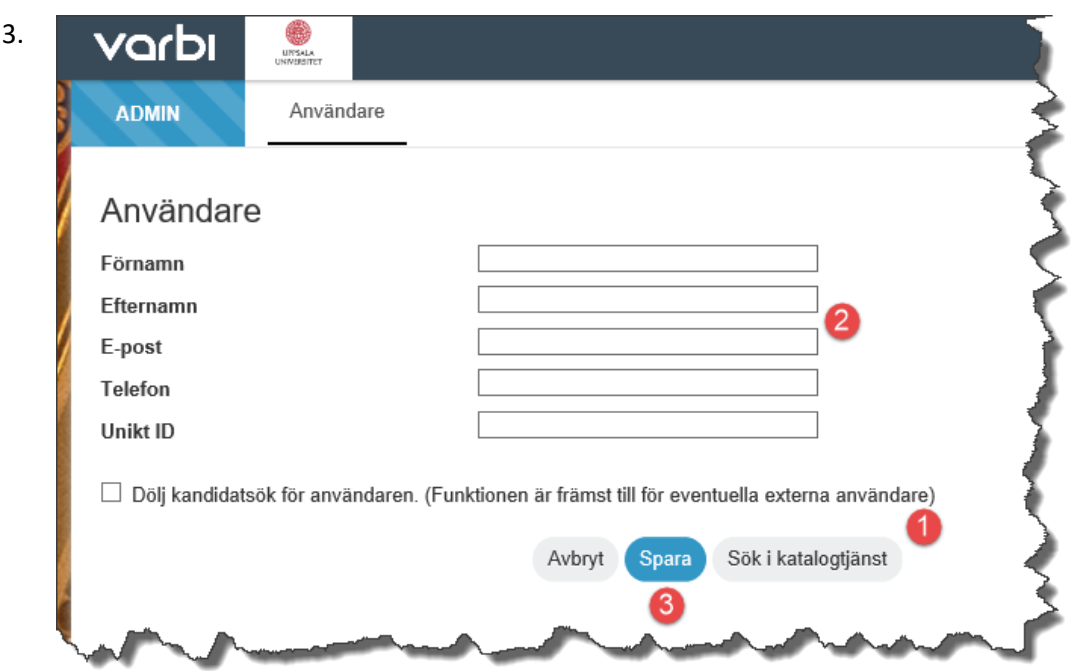

1 – **Om personen är anställd på Uppsala universitet** används knappen "Sök i katalogtjänst". Sök efter personen och välj rätt person i söklistan. Nu fylls uppgifterna i automatiskt från Akka. **OBS!** Om du istället fyller i uppgifterna manuellt, säkerställ att unikt ID är *akkaid[@user.uu.se](mailto:akkaid@user.uu.se)***.**

2 – Om personen ej tillhör Uppsala universitet (extern), fyll i uppgifterna **men lämna Unikt ID tomt!**

3 – Spara.

4 – Ge behörighet till ärende enligt tidigare beskriven rutin.

## <span id="page-41-0"></span>7.3 Skicka inloggningsuppgifter via Varbi till externa användare

OBS! Inloggningsuppgifter skickas endast till **externa** användare med denna funktion. Interna användare (anställda på UU) loggar in med automatisk CAS inloggning via Medarbetarportalen > System. Om det inte går att skicka inloggningsuppgifter betyder det att användaren redan har ett konto i Varbi, t ex hos ett annat lärosäte. Be användaren att logga in med det kontot och välja Uppsala universitet vid inloggningen.

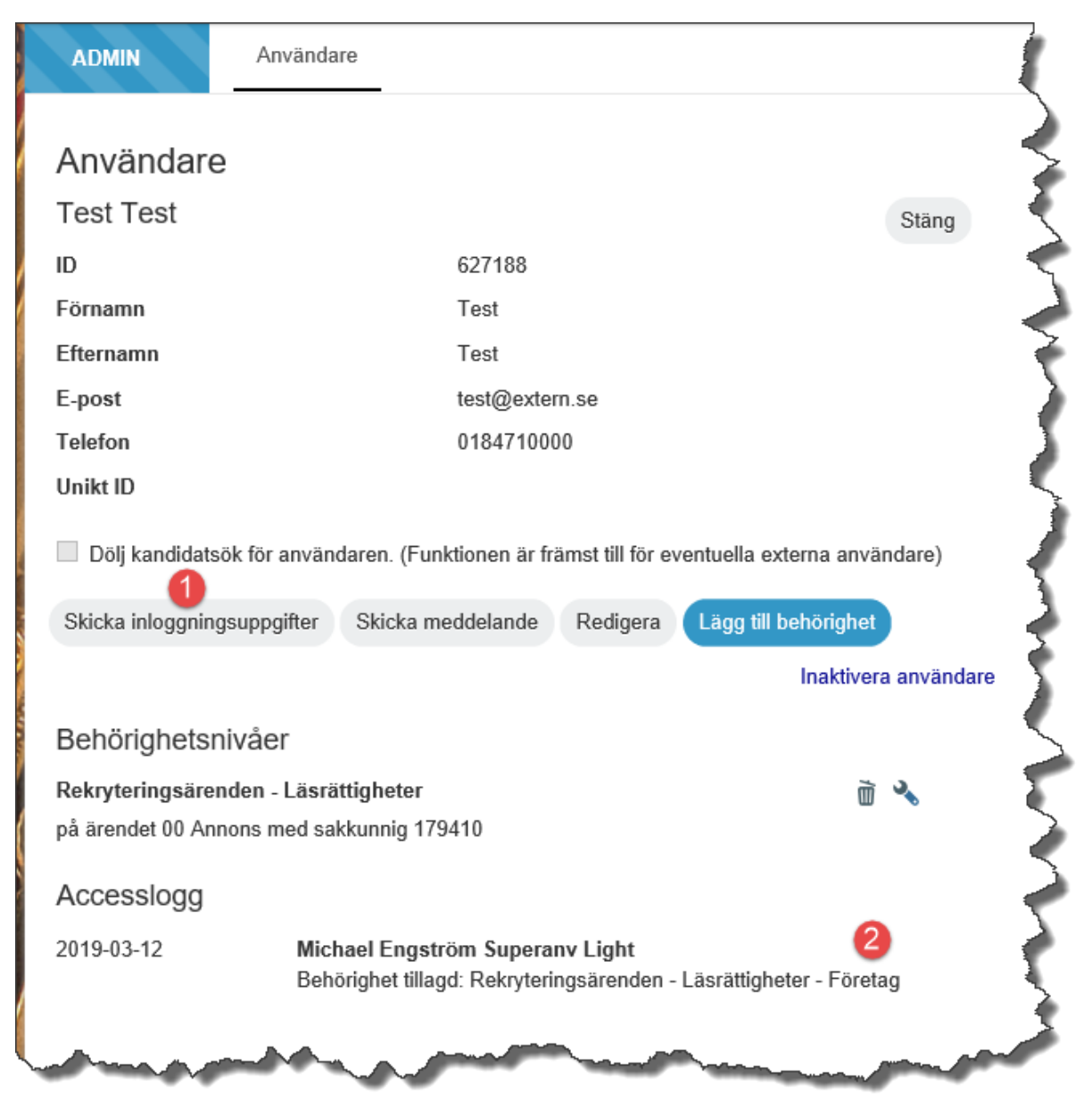

1 – Välj "Skicka inloggningsuppgifter". Du får möjlighet att skriva ett personligt meddelande till personen du skickar inloggningsuppgifterna. Mottagaren kommer få en epost med länk till formulär där man själv skapar sitt personliga lösenord.

2 – Här syns behörigheten som användaren fick i föregående steg.

Nedan följer ett förslag på hur ett personligt meddelande kan se ut i samband med att inloggningsuppgifterna skickas:

Hej *Förnamn*!

Du har fått behörighet till Uppsala universitets rekryteringssystem Varbi.

För stöd och hjälp i Varbi vänligen kontakta *Namn, befattning vid insitutionen för namn, via [mailadress@uu.se.](mailto:mailadress@uu.se)*

Vänliga hälsningar,

----

Dear *Förnamn*!

*I want to inform you that you have been given access to the recruitment system of Uppsala University, Varbi.* 

For Varbi support and guidance, please contact *Namn , engelsk befattning at the Department of Namn, by sending an e-mail to [mailadress@uu.se](mailto:mailadress@uu.se)*

Best regards,

# <span id="page-43-0"></span>8. Företrädesrättsmodulen

Arbetstagarnas företrädesrättsanmälningar, både till 25 § LAS och 25 a § LAS skickas in i Varbi och hamnar i företrädesrättsmodulen.

För att en anmälan ska bli synlig i listan krävs att HR-avdelningen har verifierat anmälan och satt status "Giltig anmälan". Vid frågor kan [varbi@uadm.uu.se](mailto:personaladm@uadm.uu.se) kontaktas.

Anmälningar till 25 § LAS, återanställning, kommer vara giltiga och synliga i listan 9 månader från sista anställningsdatum. Därefter döljs de automatiskt.

Om du har behörighet till modulen ligger den som en egen knapp på Varbis startsida:

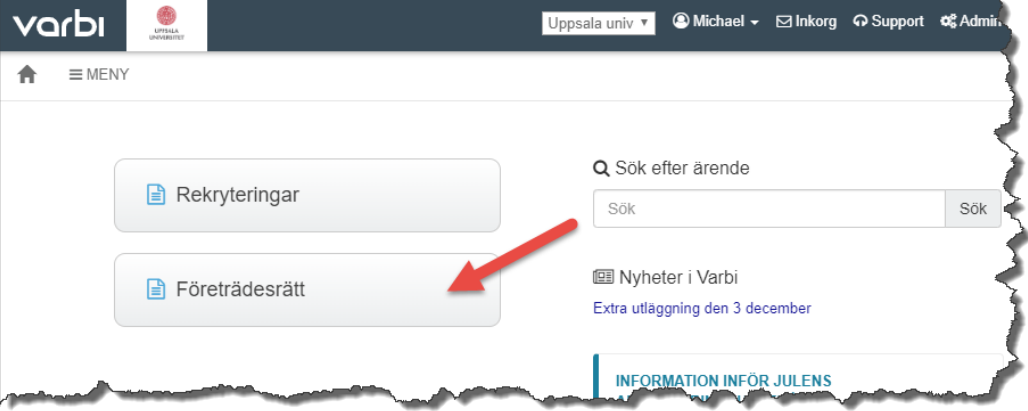

När du klickar på "Företrädesrätt" kommer du till en översikt av de företrädesrättsärenden som finns; återanställning och högre sysselsättningsgrad.

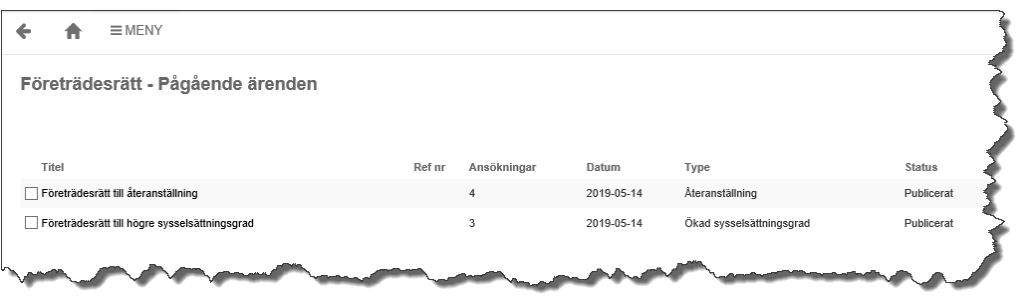

Klicka på ärendet med den typ av företrädesrätt som är aktuell för att se de giltiga anmälningar som finns. I det här exemplet "Företrädesrätt till återanställning".

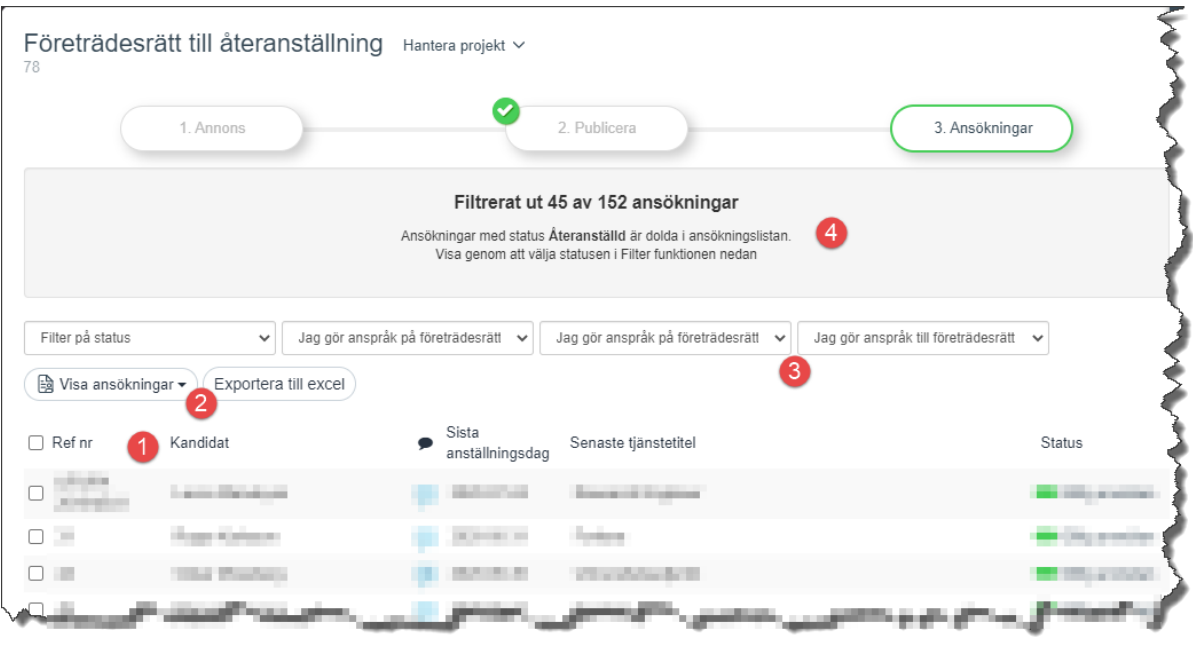

- 1. Listan innehåller de aktuella företräderättsanmälningarna. Klicka på respektive person för att se anmälan.
- 2. För att exportera en anmälan som PDF markeras den aktuella personen i kryssrutan till vänster och man klickar sedan på "Visa ansökningar" och PDF-knappen för att skapa filen.
- 3. Filtreringsmöjligheterna överst gör det möjligt att filtrera fram anmälningar som är relevanta för just ert behov.
- 4. Anmälningar som fått status "Återanställd" filtreras automatiskt bort men kan tas fram via filterfunktionen.

Mer information och rutiner på MP: [Företrädesrätt](https://mp.uu.se/c/perm/link?p=522452832) och [Rutinbeskrivning](https://mp.uu.se/c/perm/link?p=522454218) – hantering av [företrädesrätter](https://mp.uu.se/c/perm/link?p=522454218)*.*

## <span id="page-45-0"></span>9. Statistik och rapporter

Superanvändare i Varbi (oftast HR-generalist på institutionen/motsv) har möjlighet att ta ut statistik och information i rapporter från Varbi.

Från startsidan går man in under "meny" och väljer statistik.

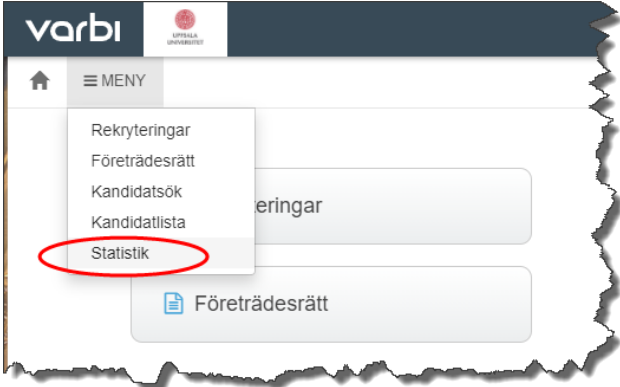

I rapportgeneratorn kan man sedan ta ut rapporter i Excel på rekryteringsärenden, tillsättningsbeslut (anslag på elektroniska anslagstavlan) och ansökningar.

Gör de urval som är aktuella och klicka på skapa för att generera rapporten. Om tidsperiod eller urval är för stort kan systemet generera felmeddelande efter timeout. Testa med kortare tidsintervall och gör flera uttag istället.

För rekryteringsärenden kan man välja vilken information som ska tas ut, om inga kolumner väljs kommer alla med.

Förklaring av några kolumner i rapporten:

Beskrivning – Annonstexten

Ref nr – Diarienummer

Ärendetyp – Vald checklista

Ärendemall – Vald annonsmall

Undernivå 1-5 – Organisationsnivåer i Varbi

Extern webbsida – uu.se/jobb

Övriga ansökningskanaler i rapporten loggas om de använts och Varbi kan registrera att ansökan kom därifrån. (Rapporten är generell för alla kunder och inte anpassad för UU).

Anställningsbeslut – Datum då anslaget gjorts på den elektroniska anslagstavlan.

Vid frågor om rapporten eller urvalet kontaktas [varbi@uadm.uu.se.](mailto:varbi@uadm.uu.se)

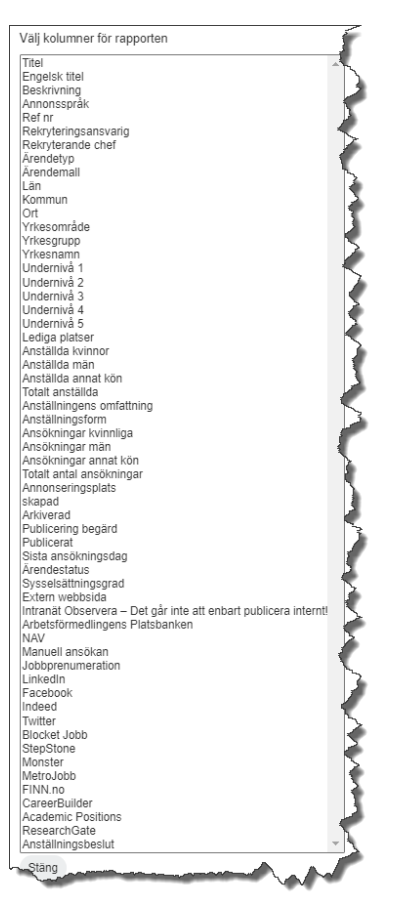